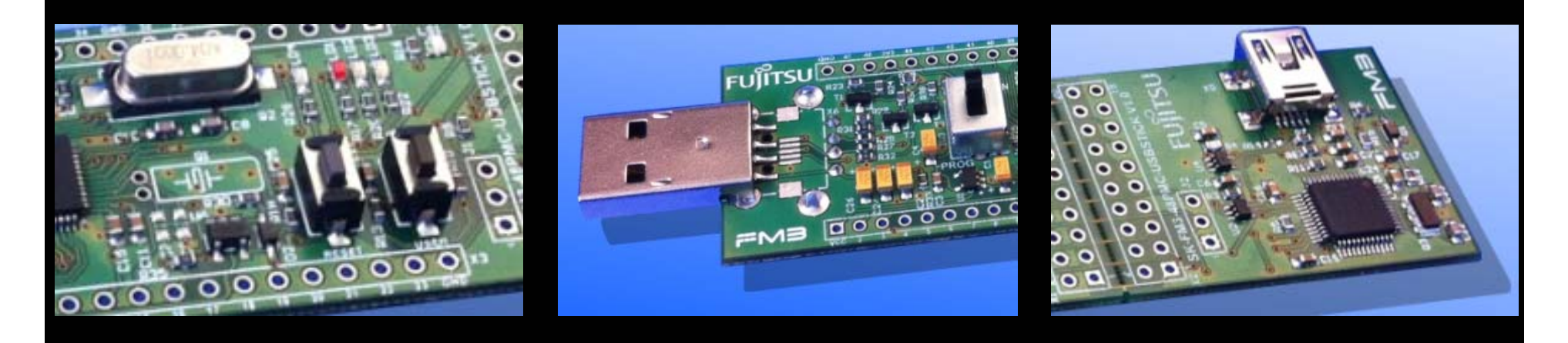

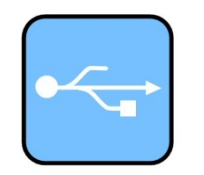

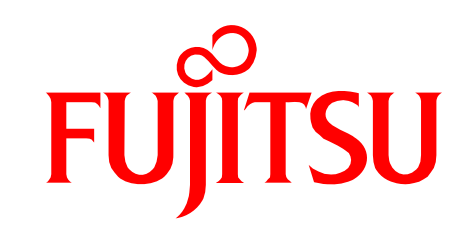

## SK-FM3-48PMC-USBSTICK Quick Start

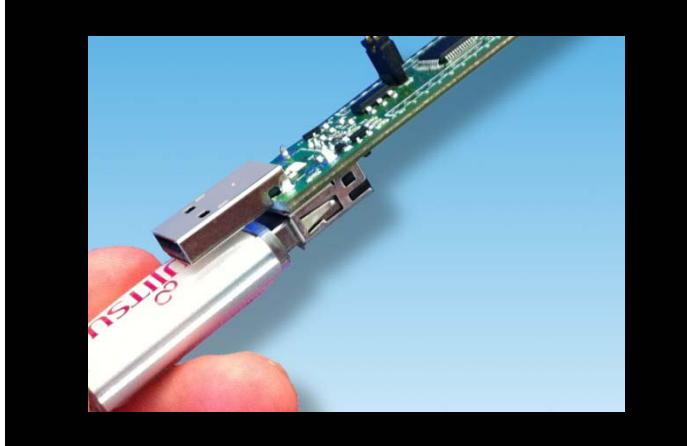

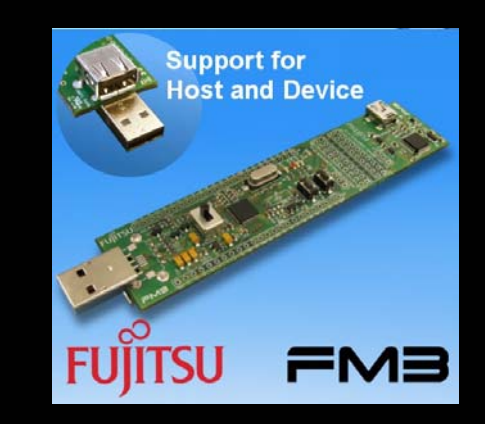

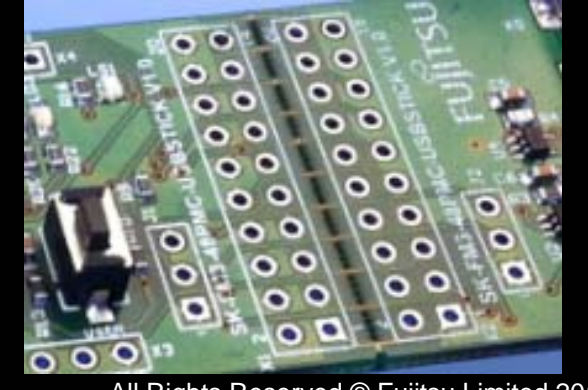

All Rights Reserved.© Fujitsu Limited 2012

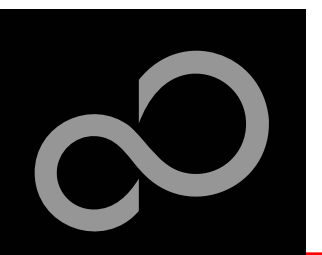

## Warranty and Disclaimer

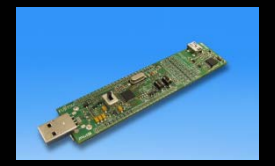

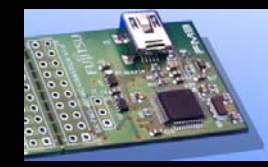

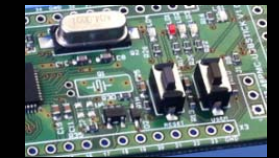

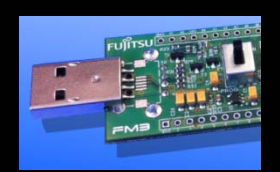

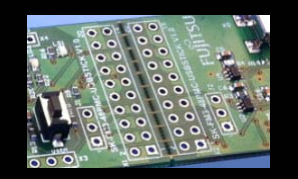

**The use of the deliverables (e.g. software, application examples, target boards, evaluation boards, starter kits, schematics, engineering samples of IC's etc.) is subject to the conditions of Fujitsu Semiconductor Europe GmbH ("FSEU") as set out in (i) the terms of the License Agreement and/or the Sale and Purchase Agreement under which agreements the Product has been delivered, (ii) the technical descriptions and (iii) all accompanying written materials.**

**Please note that the deliverables are intended for and must only be used for reference in an evaluation laboratory environment.**

- **The software deliverables are provided on an as-is basis without charge and are subject to alterations. It is the user's obligation to fully test the software in its environment and to ensure proper functionality, qualification and compliance with component specifications.**
- Regarding hardware deliverables, FSEU warrants that they will be free from defects in material and workmanship under use and service **as specified in the accompanying written materials for a duration of 1 year from the date of receipt by the customer.**
- **Should a hardware deliverable turn out to be defect, FSEU's entire liability and the customer's exclusive remedy shall be, at FSEU´s sole discretion, either return of the purchase price and the license fee, or replacement of the hardware deliverable or parts thereof, if the deliverable is returned to FSEU in original packing and without further defects resulting from the customer's use or the transport. However, this warranty is excluded if the defect has resulted from an accident not attributable to FSEU, or abuse or misapplication attributable to the customer or any other third party not relating to FSEU or to unauthorised decompiling and/or reverse engineering and/or disassembling.**
- **FSEU does not warrant that the deliverables do not infringe any third party intellectual property right (IPR). In the event that the deliverables infringe a third party IPR it is the sole responsibility of the customer to obtain necessary licenses to continue the usage of the deliverable.**
- **In the event the software deliverables include the use of open source components, the provisions of the governing open source license agreement shall apply with respect to such software deliverables.**
- **To the maximum extent permitted by applicable law FSEU disclaims all other warranties, whether express or implied, in particular, but not limited to, warranties of merchantability and fitness for a particular purpose for which the deliverables are not designated.**
- **To the maximum extent permitted by applicable law, FSEU's liability is restricted to intention and gross negligence. FSEU is not liable for consequential damages.**

**Should one of the above stipulations be or become invalid and/or unenforceable, the remaining stipulations shall stay in full effect.**

**The contents of this document are subject to change without a prior notice, thus contact FSEU about the latest one.**

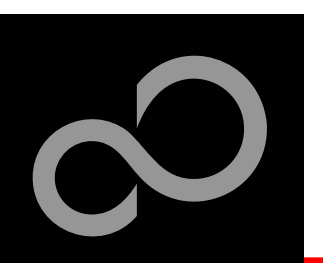

## CD Contents

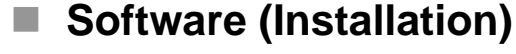

- $\bullet$ FLASH USB DIRECT Programmer
- $\bullet$ FLASH Serial Programmer
- $\bullet$ SerialPortViewerAndTerminal
- $\bullet$ Fujitsu OpenOCD Starter (GUI)
- $\bullet$ Fujitsu USB Assistant

#### П **Documents**

- $\bullet$ Schematic: 'SK-FM3-48PMC-USBSTICK'
- $\bullet$ User Guide: 'SK-FM3-48PMC-USBSTICK'
- $\Box$ Data Sheet: MB9A310K Series
- $\bullet$ Manual: Peripheral Manual
- $\bigcirc$ Manual: Technical Reference Manual
- $\Box$ Manual: Flash Programming Manual
- $\bullet$ Application Note: Virtual Com Port; Example Files: Virtual Com Port
- $\bullet$ Application Note: Using Fujitsu USB Assistant
- $\bullet$ Application Note: FSEU USB Host
- $\bullet$ Application Note: FujitsuUsbLib (PC)
- $\bullet$ Application Note: FSEU Embedded USB Device Library
- $\bullet$ Application Note: OpenOCD GUI Frontend
- $\bullet$ Application Note: USB Host Mass Storage Bootloader

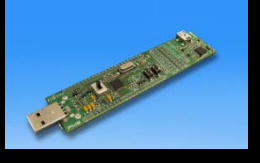

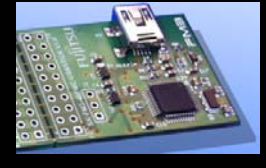

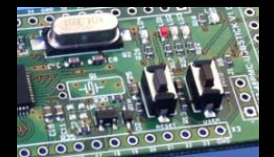

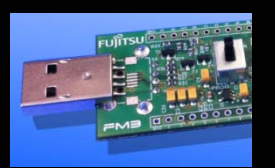

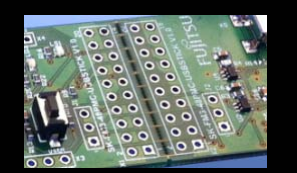

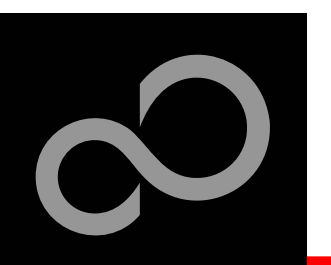

# CD Contents (continued)

#### $\mathbb{R}^n$ **Examples**

- $\bullet$ Further examples are available on the CD and on our website
- $\bullet$ Note: Please copy the examples to your local drive!

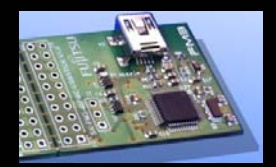

Download the latest version from the following website: http://mcu.emea.fujitsu.com/mcu\_tool/detail/SK-FM3-48PMC-USBSTICK.htm

Open Questions? Contact: mcu\_ticket.FSEU@de.fujitsu.com

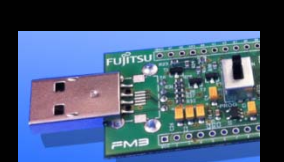

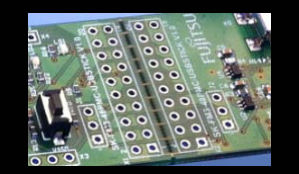

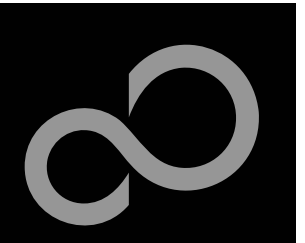

## **Overview**

#### **Introduction**

- $\bullet$ About the SK-FM3-48PMC-USBSTICK
- $\bullet$ **Requirements**
- $\bullet$ **The hardware**
- $\bullet$ **Installation of Serial Port Viewer & Terminal**

#### **Try yourself**

- $\bullet$ **USB Host and Device**
- $\bullet$ Open OCD Debugger
- $\bullet$ IAR-Embedded Workbench
- $\bullet$ **MCU Programming Via USB**
- $\bullet$ **Create Own USB Applications**

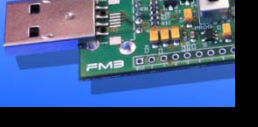

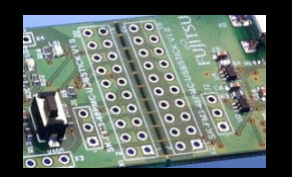

#### **Contacts**

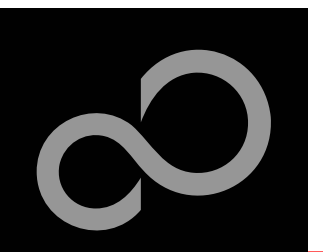

### About the SK-FM3-48PMC-USBSTICK

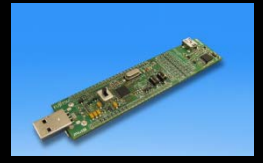

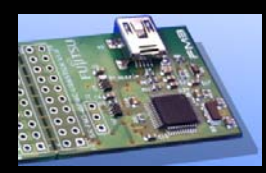

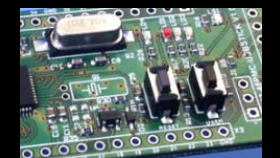

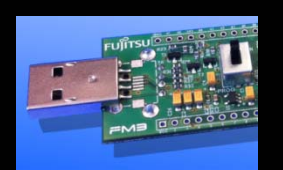

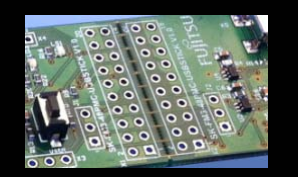

- **The SK-FM3-48PMC-USBSTICK includes a low-cost evaluation board based on the Fujitsu FM3 microcontroller MB9A310k Series**
	- **The MB9A310K Series includes the following features:**
		- $\bullet$ Up to 128 KByte Flash Memory
		- Up to 16 KByte RAM
		- Up to 4 LIN-USART-I<sup>2</sup>C interfaces
		- USB-Host/-Device interface
		- $\bullet$ Timers (ICUs, OCUs, PPGs, others)
		- $\bullet$ Up to three 12 bit ADC
		- $\bullet$ External interrupts
		- Low Power Mode
		- DMA Controller (8 channels)
		- $\bullet$ Quadrature Position/Revolution Counter

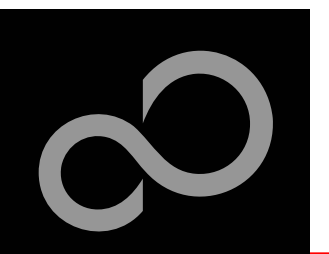

#### About the SK-FM3-48PMC-USBSTICK

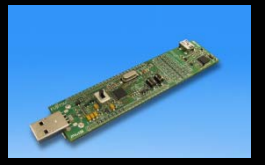

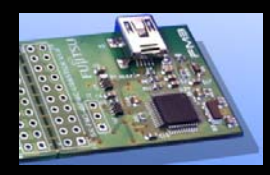

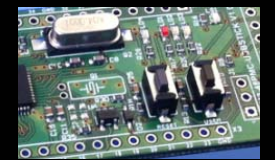

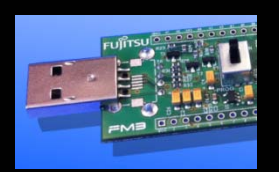

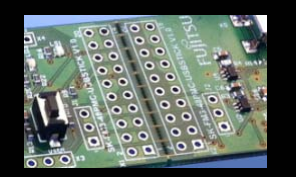

#### **Features of the SK-FM3-48PMC-USBSTICK board:**

- $\bullet$ Microcontroller MB9AF312K
- $\bullet$ 1x USB to serial converter (Type-B connector)
- $\bullet$ JTAG integrated
- $\bullet$ 1x USB-MiniHost (Type-A connector)
- $\bullet$ 1x USB-Device (Type-B connector)
- $\bullet$ Optional USB On-The-Go (assembly option for USB Mini connector)
- $\bullet$ 3x LED controlled with PWM
- $\bullet$ 1x 'User'-button
- $\bullet$ 1x 'Reset'-button
- $\bullet$ All 48 pins routed to pin-header
- $\bullet$ Power supply via USB
- $\bullet$ Voltage filter for ADC
- $\bullet$ Light sensor

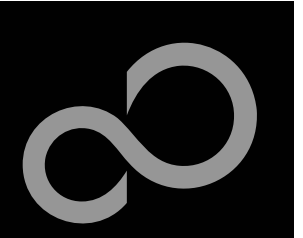

## Requirements

Administrator Rights

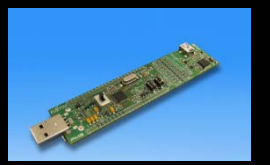

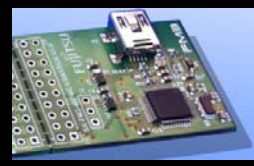

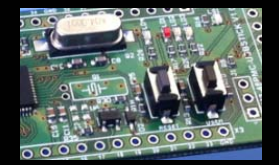

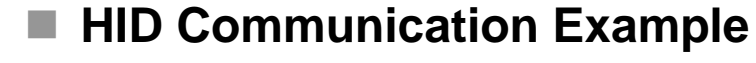

 $\bullet$ Windows 2000,XP, Vista or Windows 7 (32- and 64-bit)

**Embedded Development & MCU Flash Programming**

For some applications .NET Framework 2.0 and higher is required

Windows 2000 , Windows XP or Windows7

 $\bullet$ Microsoft .NET Framework 3.5 and higher

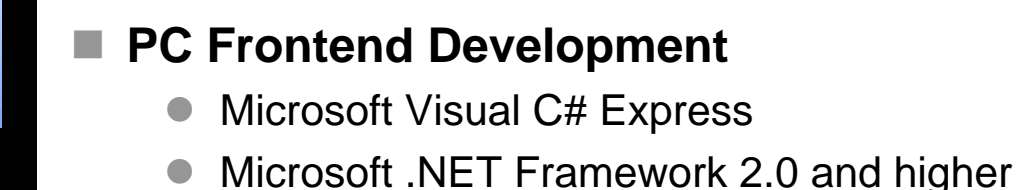

 $\bullet$ 

 $\bullet$ 

 $\bullet$ 

#### **Virtual Com Port Example**

- $\bullet$ Windows 2000,XP, Vista or Windows 7 (32-bit)
- $\bullet$ Mac OS X or Linux

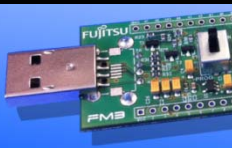

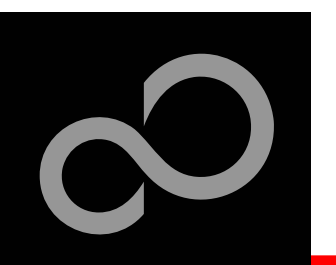

#### m. **Main features**

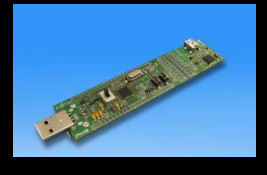

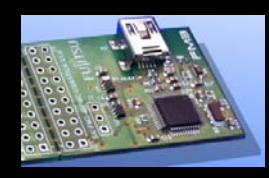

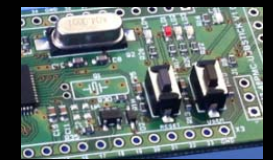

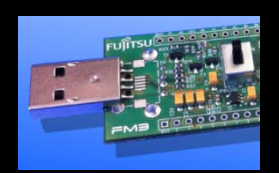

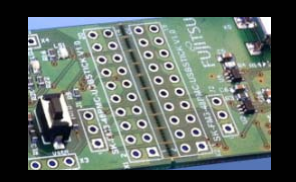

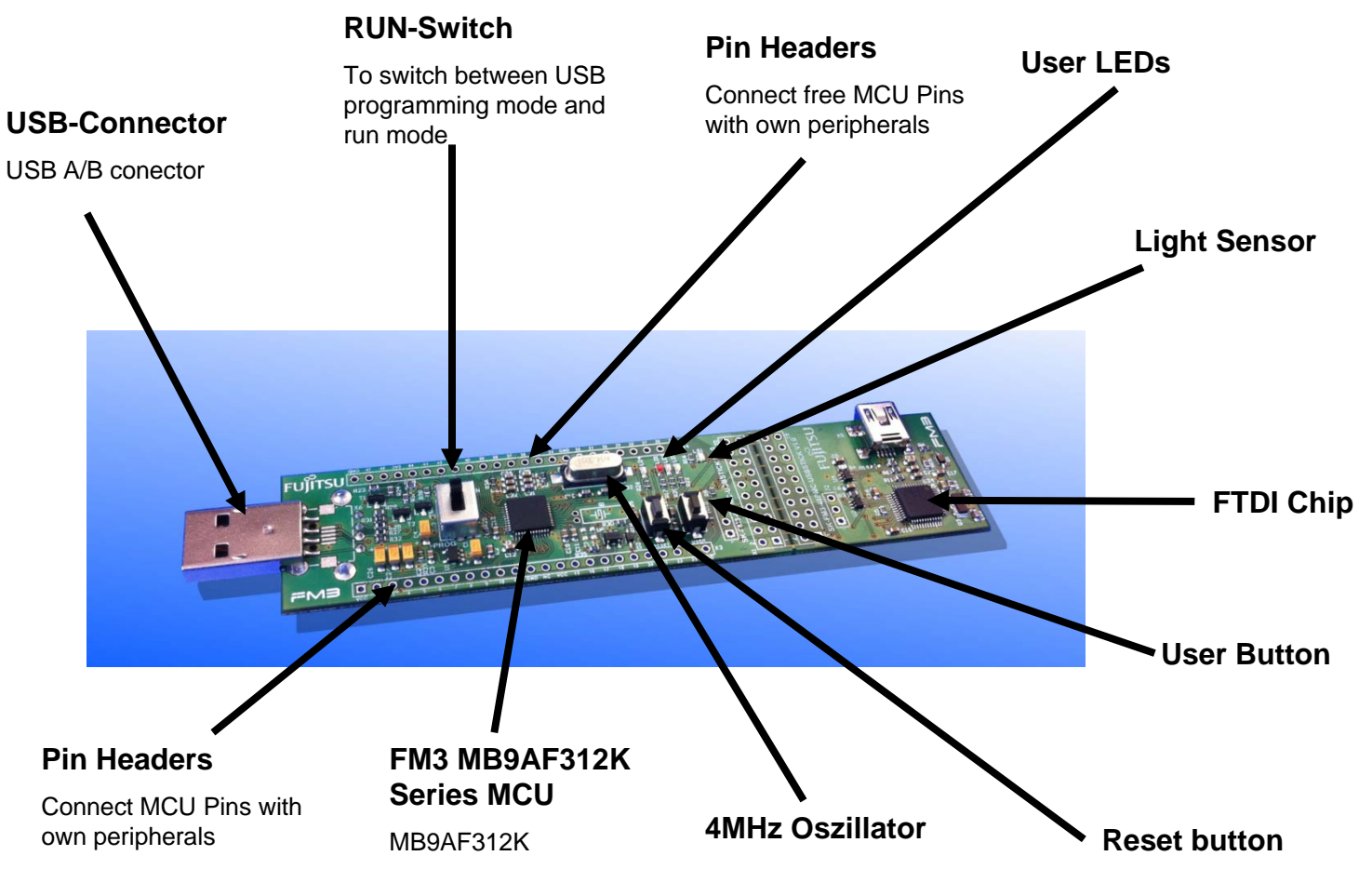

#### **For a detailed description please see User Manual**

Fujitsu Semiconductor Europe - http://emea.fujitsu.com/microelectronics All Rights Reserved.© Fujitsu Limited 2012

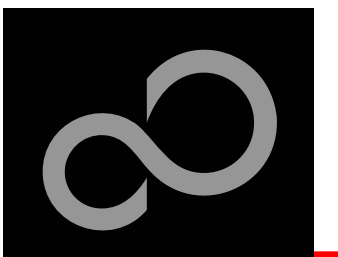

**Top side**

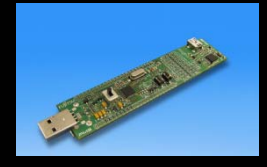

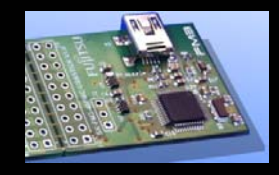

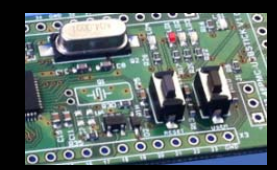

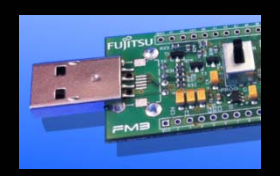

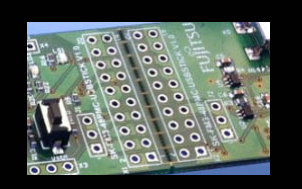

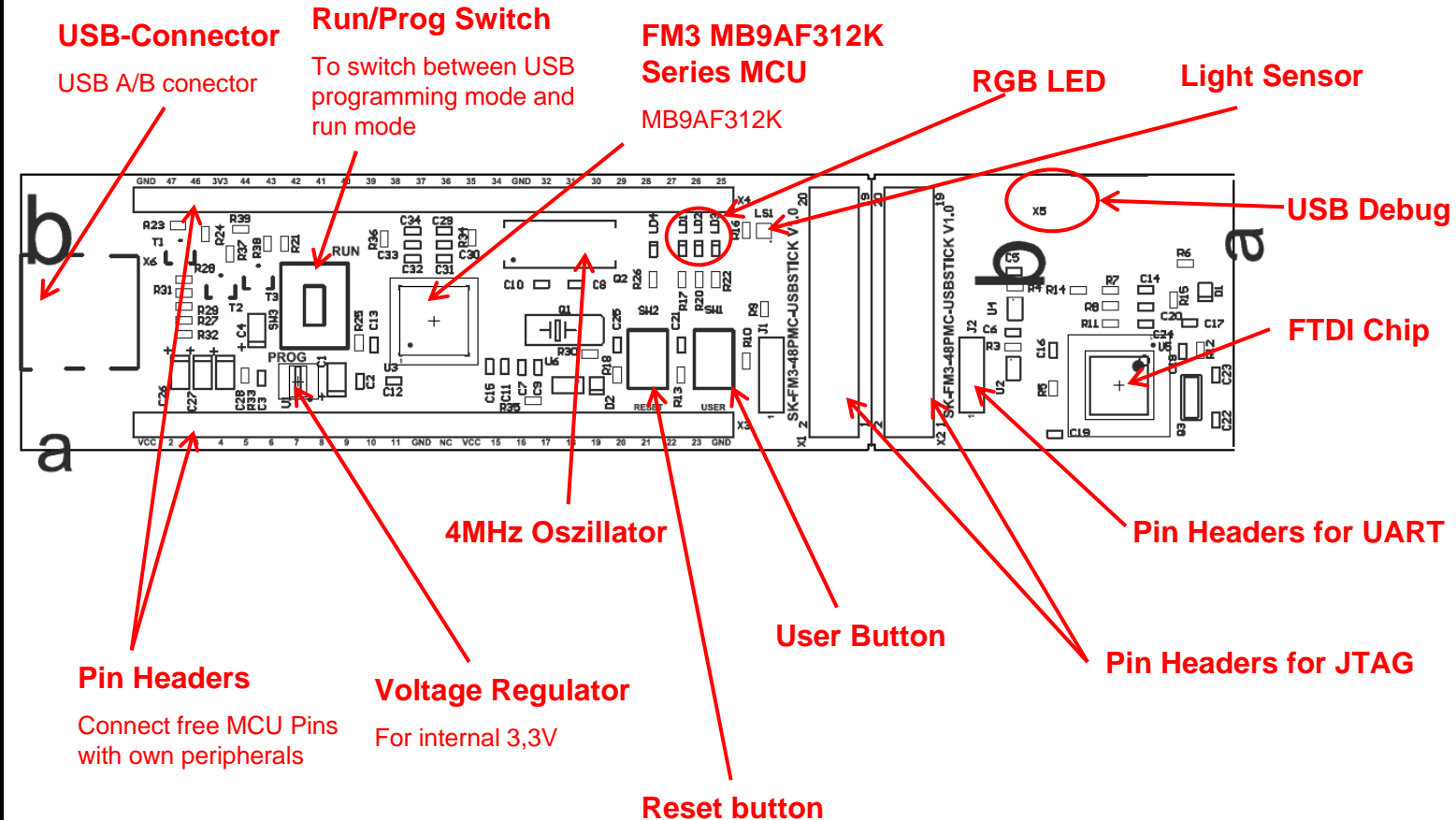

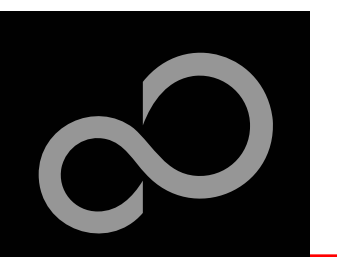

**The jumpers (bottom side)**

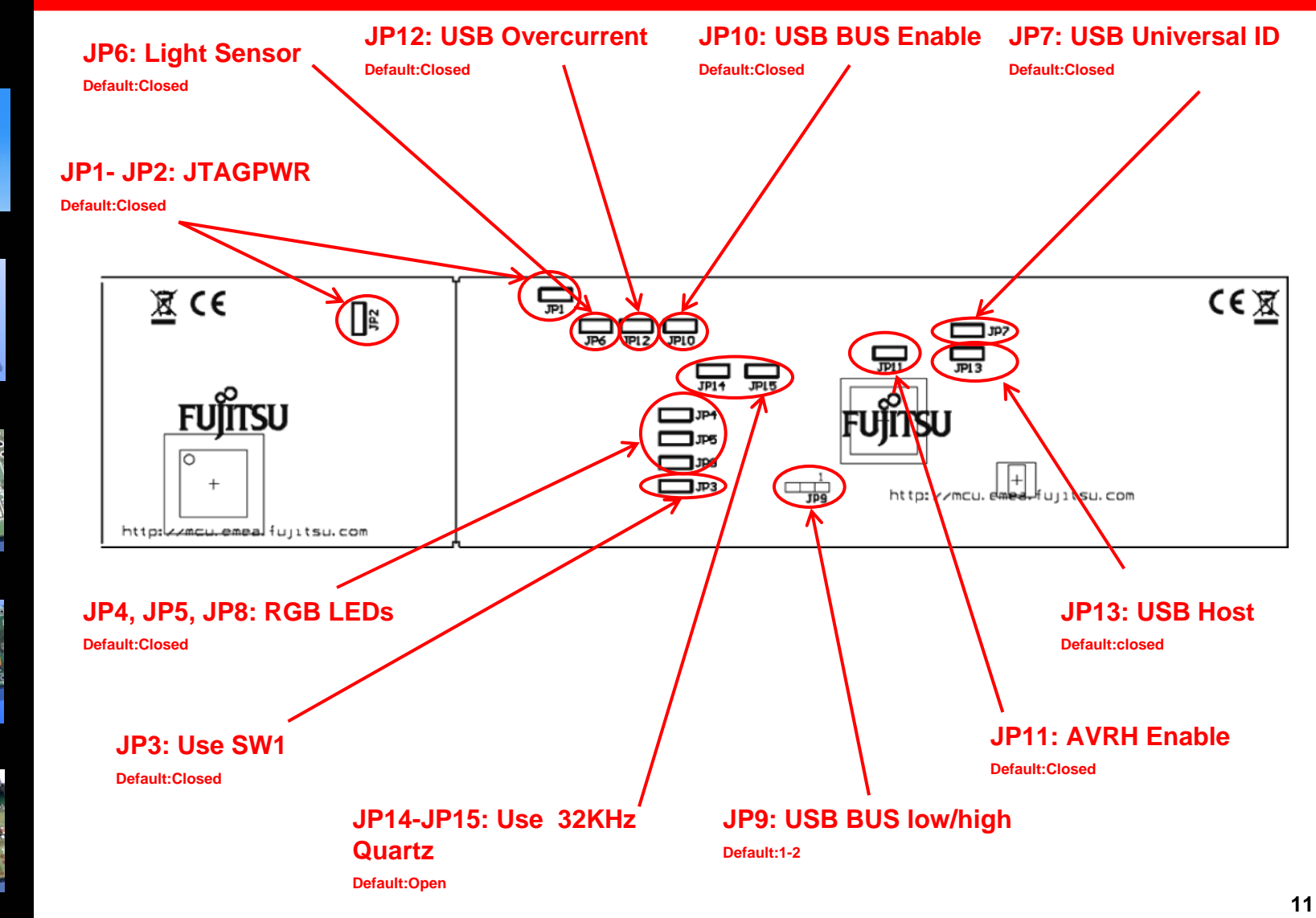

Fujitsu Semiconductor Europe - http://emea.fujitsu.com/microelectronics

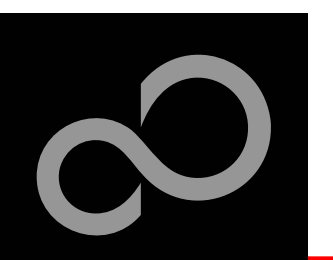

#### • The microcontroller pins

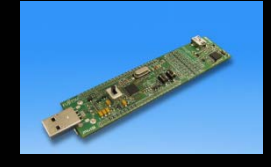

**Pin**

**1**

**2**

**3**

**4**

**5**

**6**

**7**

**8**

**9**

**10**

**11**

**12**

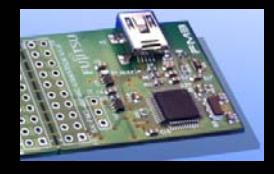

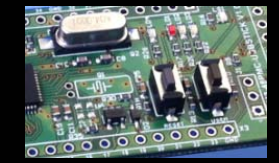

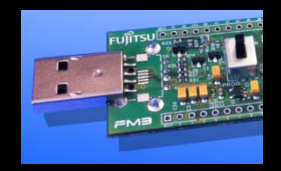

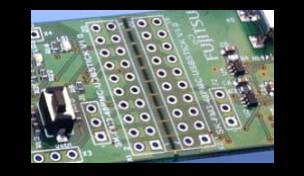

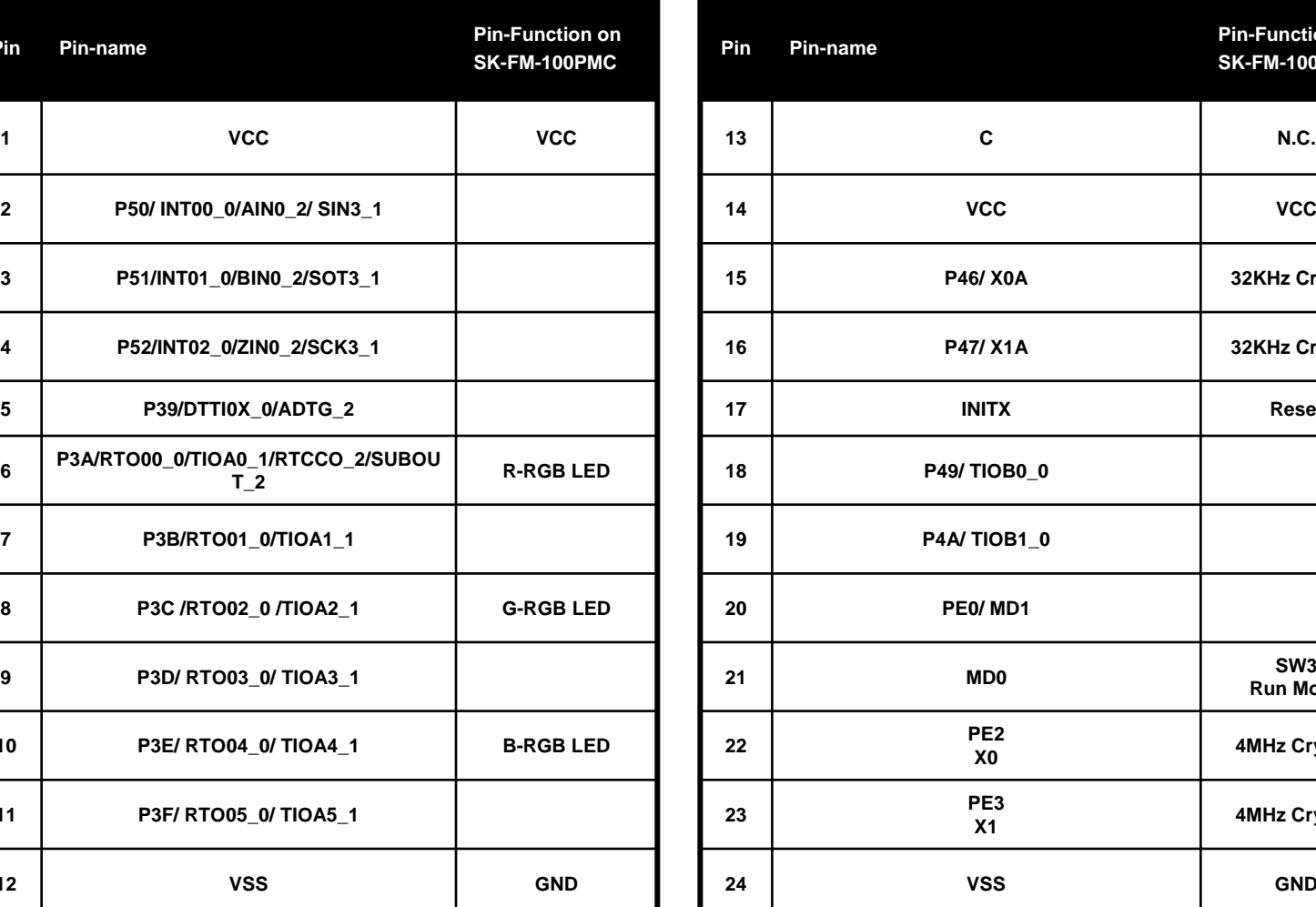

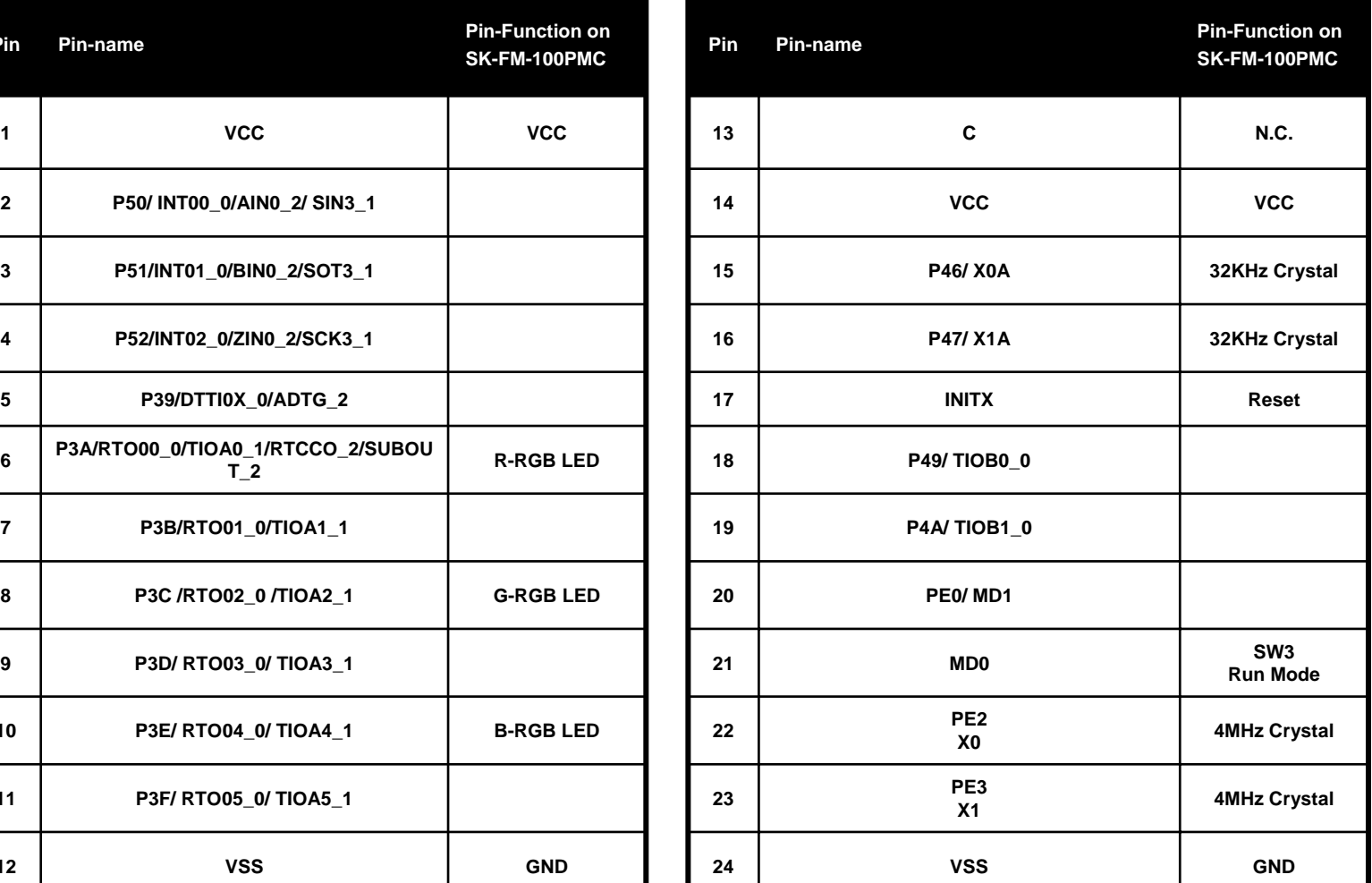

Fujitsu Semiconductor Europe - http://emea.fujitsu.com/microelectronics

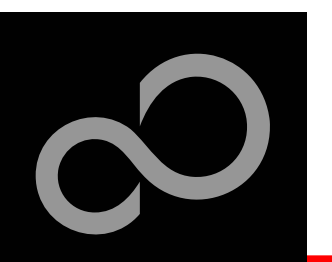

#### • The microcontroller pins (continued)

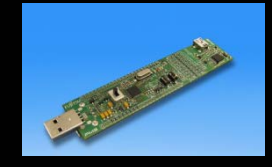

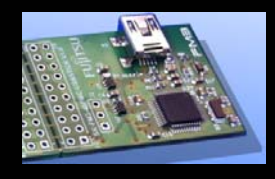

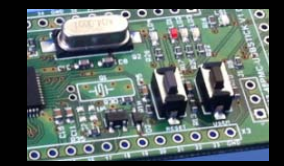

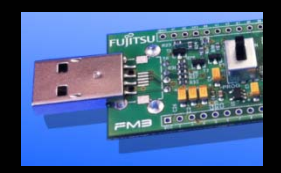

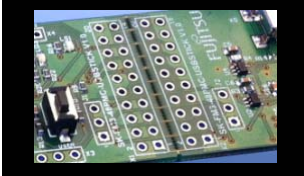

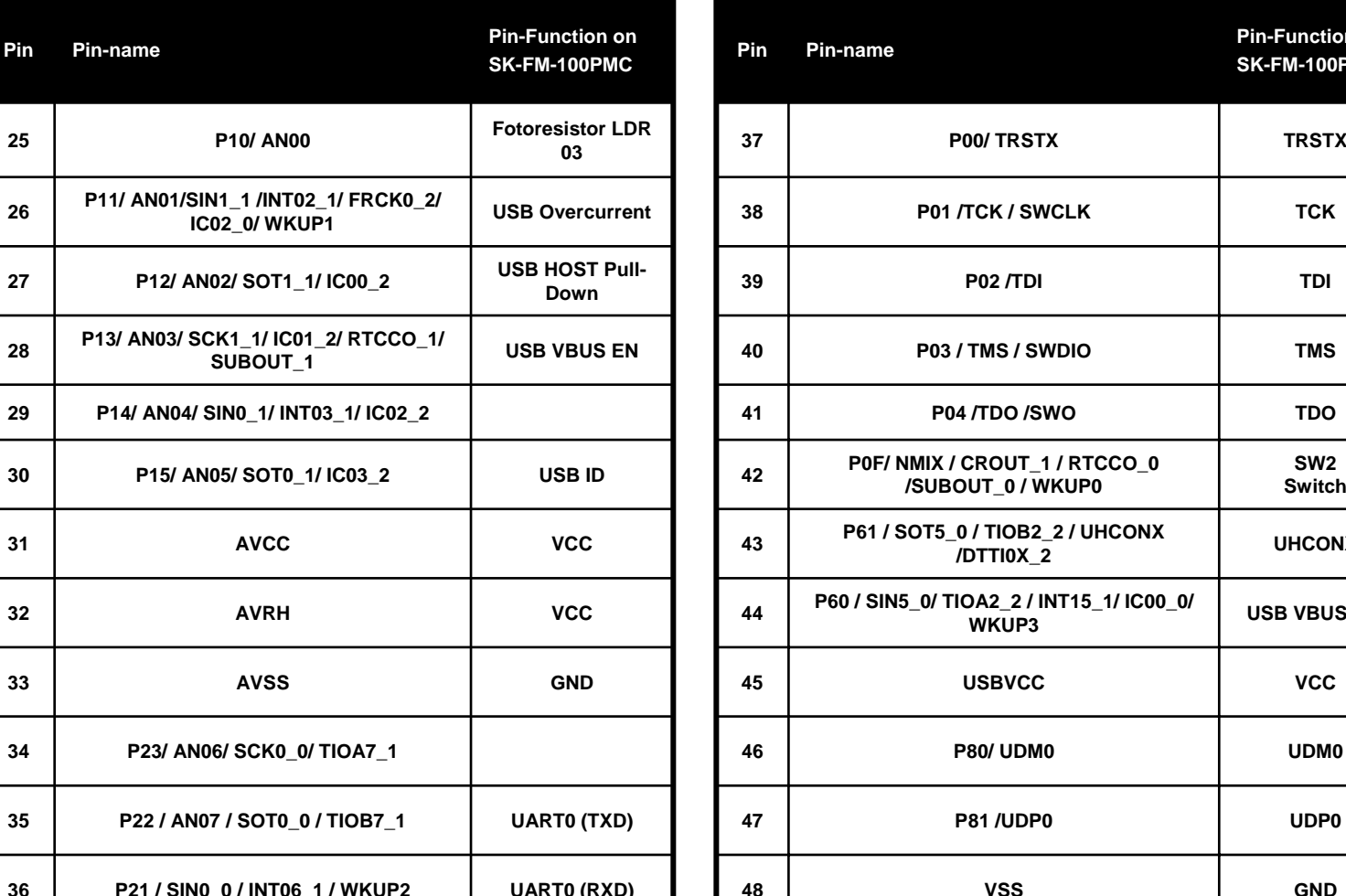

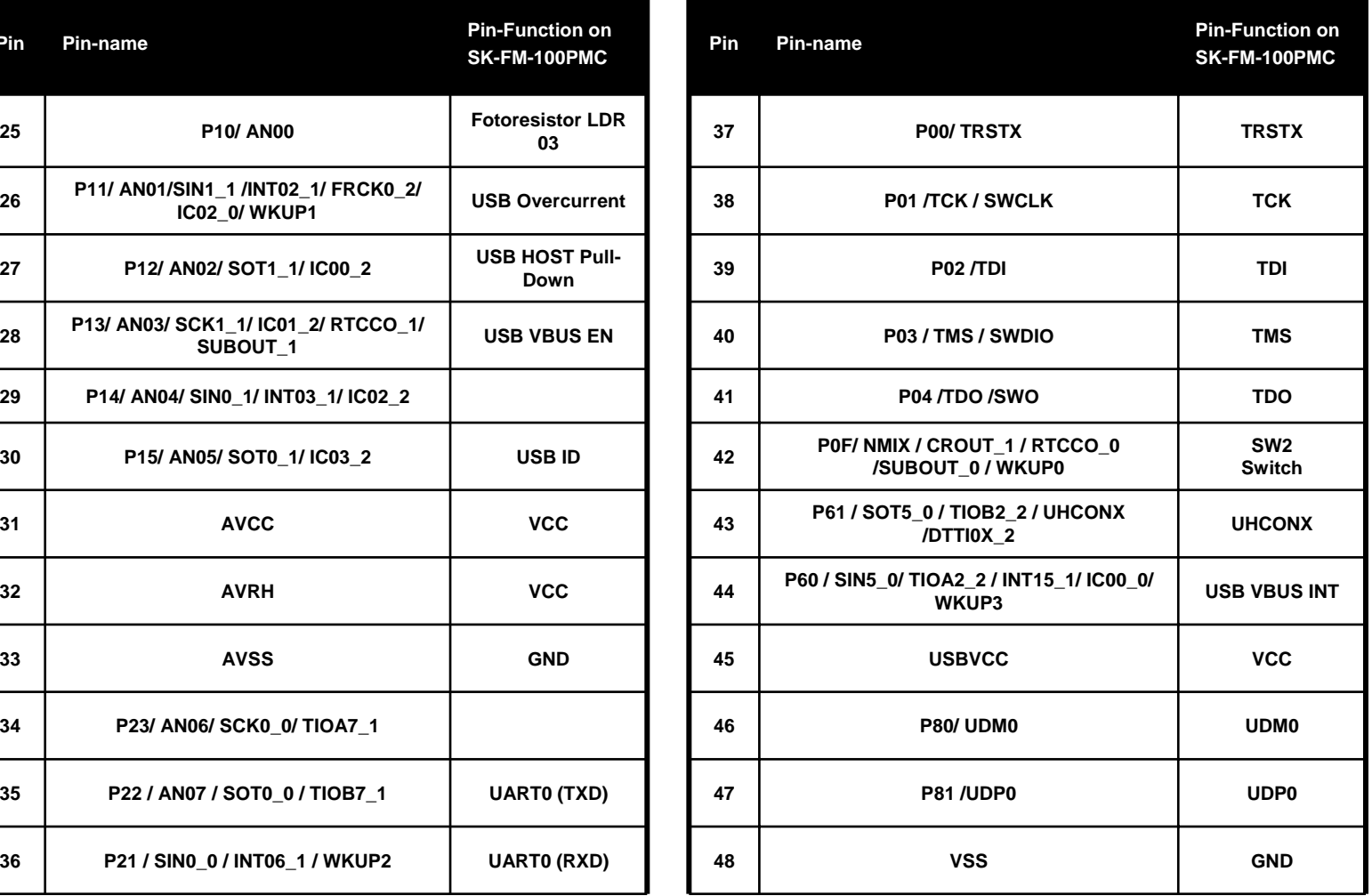

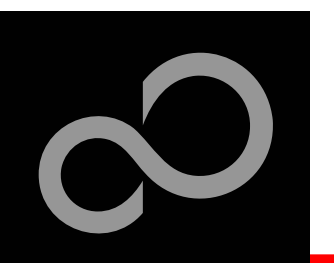

#### • The Jumpers

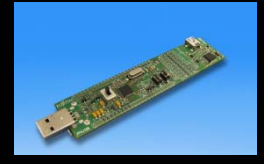

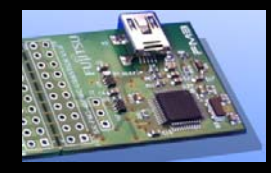

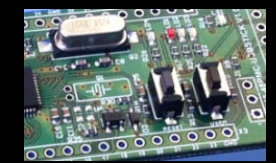

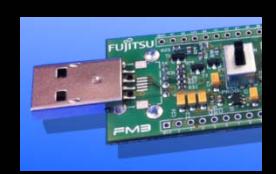

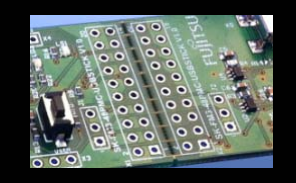

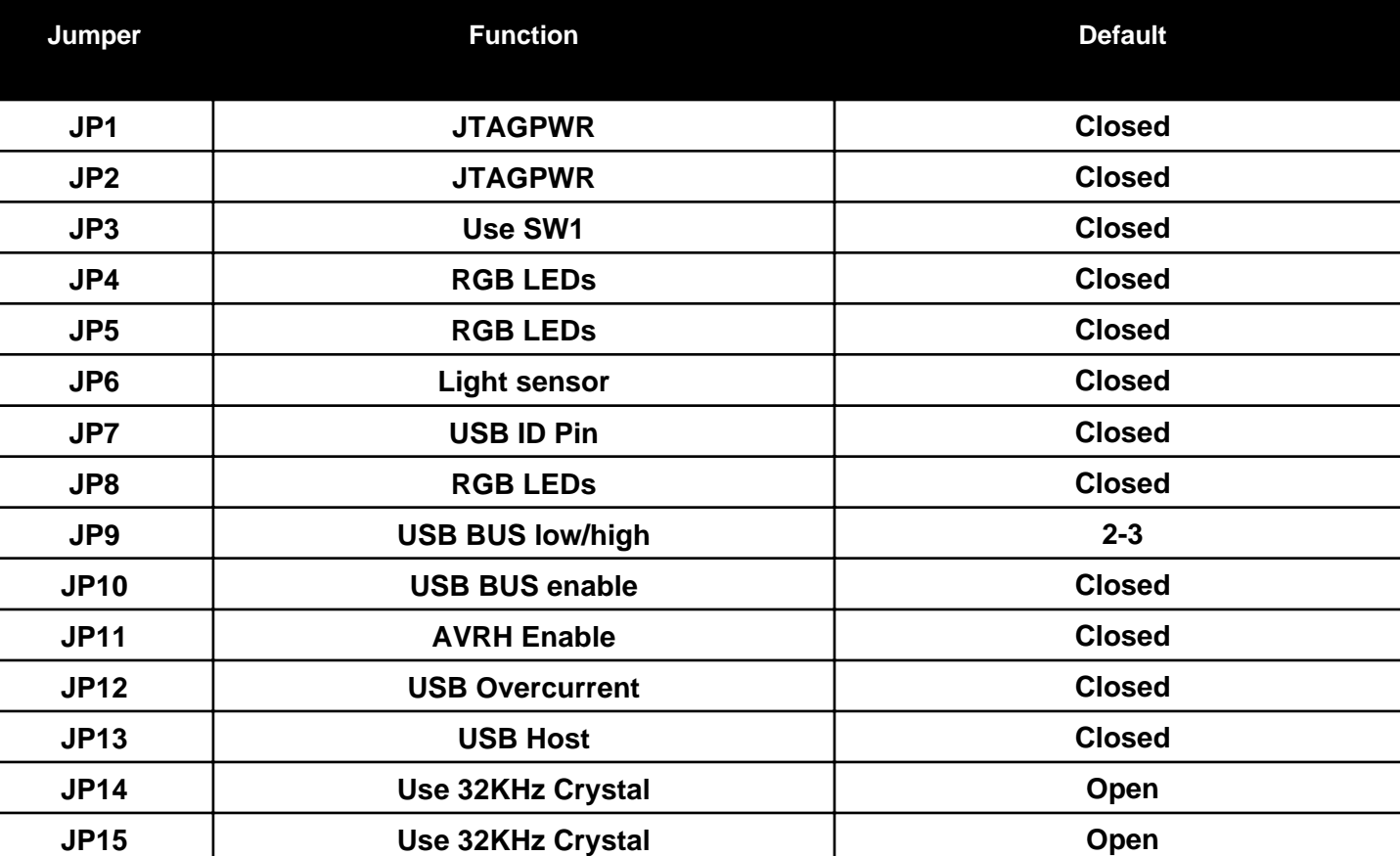

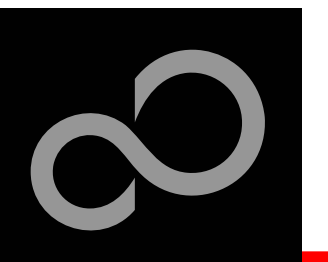

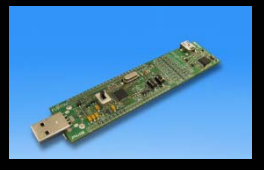

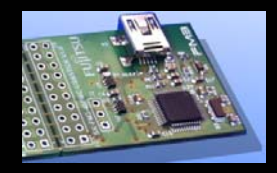

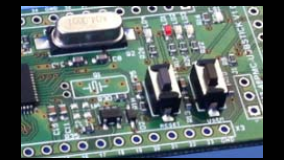

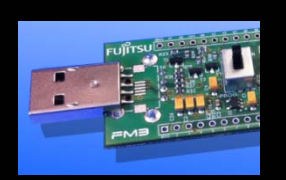

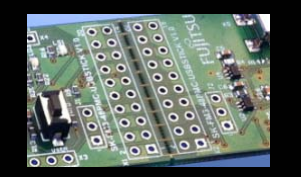

- $\bullet$  Install Serial Terminal Program: **Serial Port Viewer & Terminal**
- $\bullet$ Click "Next"

 $\bullet$  Read and accept the disclaimer and click "Next"

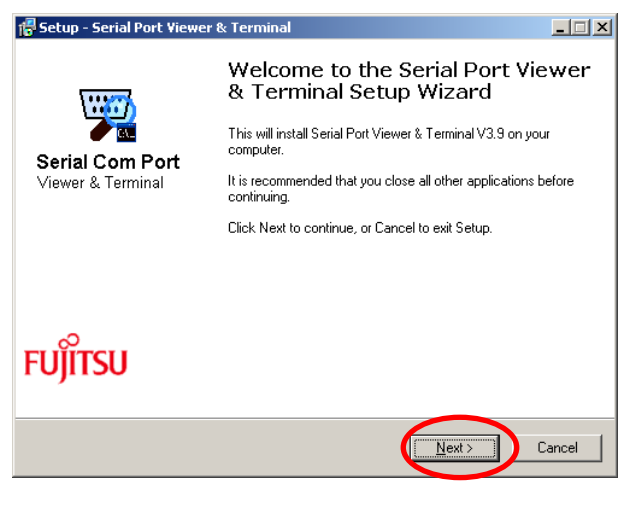

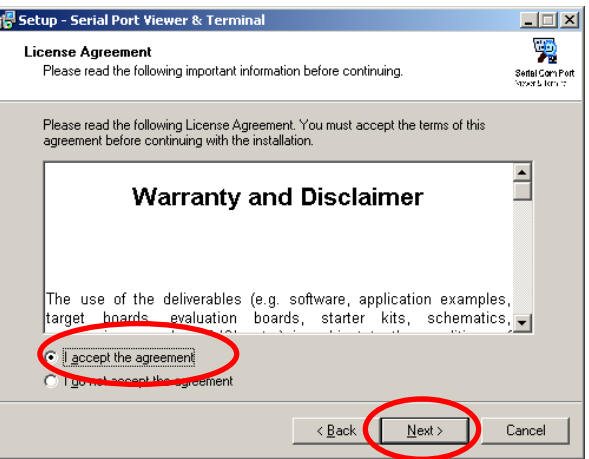

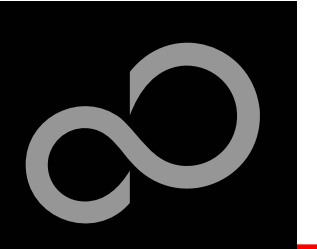

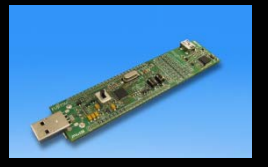

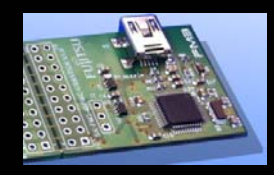

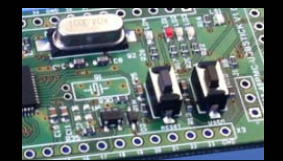

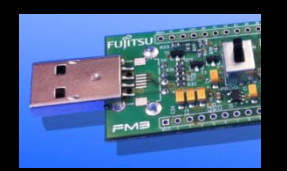

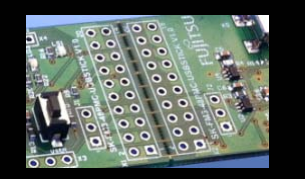

 $\bullet$  Choose a optional installation directory and click "Next"

 $\bullet$ Click "Next"

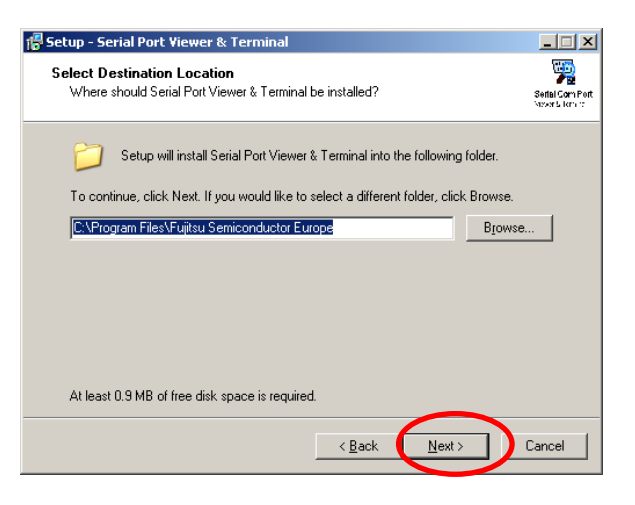

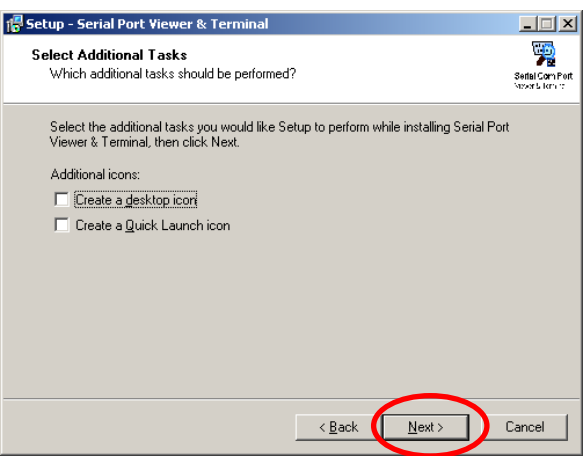

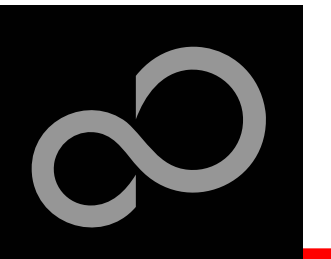

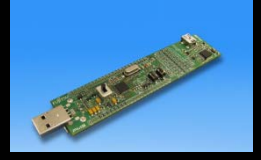

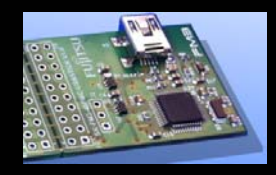

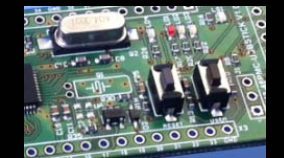

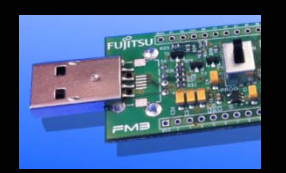

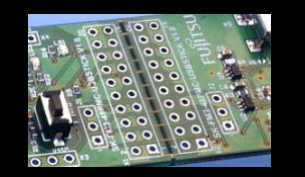

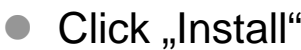

 $\bullet$ Click "Finish" and the Serial Port Viewer & Terminal will be opened.

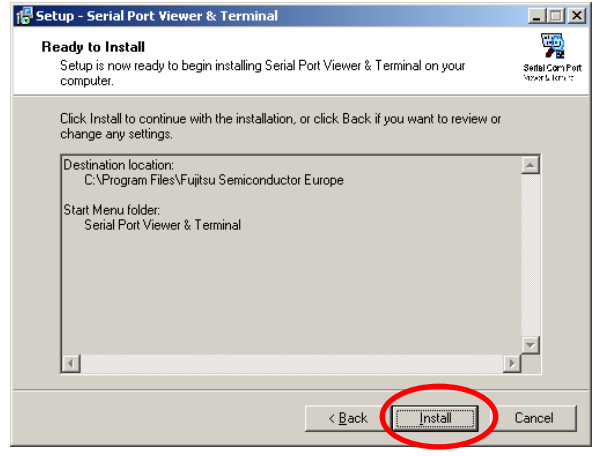

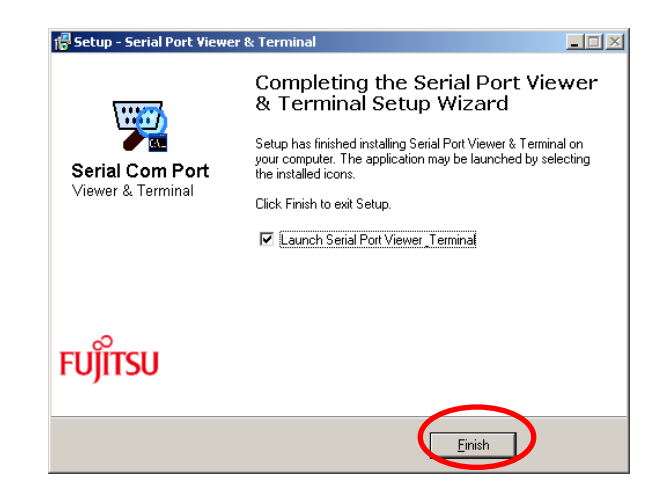

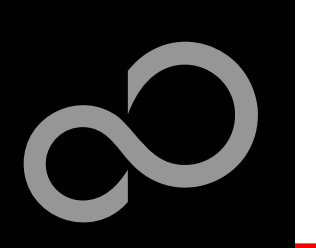

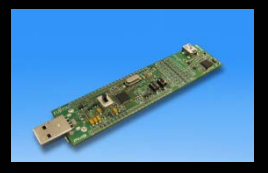

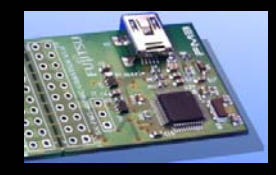

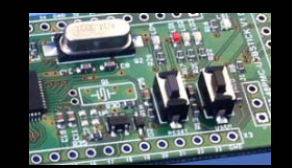

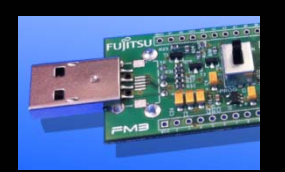

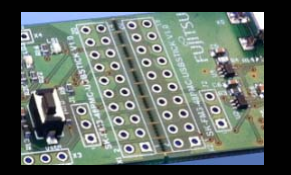

 $\bullet$  The Serial Port Viewer & Terminal can be found as tray icon. Via right-click, the terminal for the specific com port can be opened.

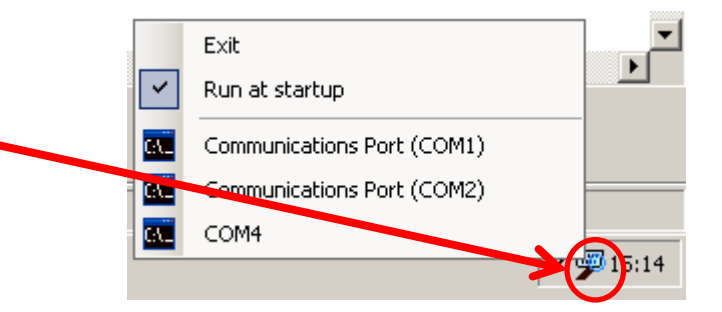

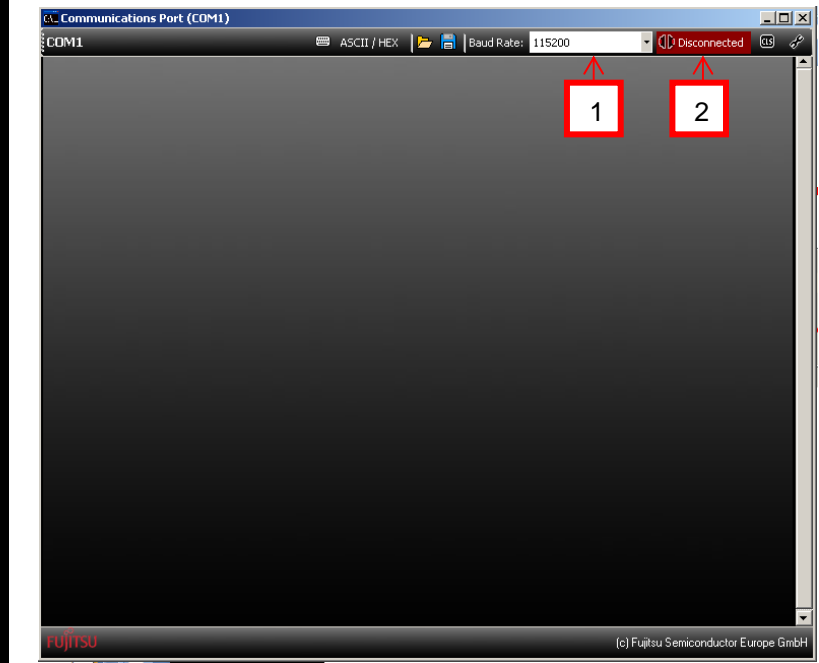

- $\bullet$ 1. Select Baud rate
- $\bullet$ 2. Click red blinking "Disconnected" button to connect

```
Fujitsu Semiconductor Europe - http://emea.fujitsu.com/microelectronics
```
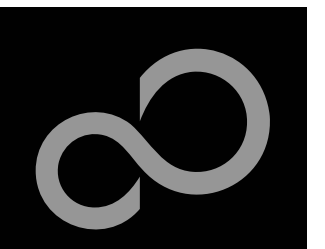

## Virtual Com Port Example

■ Used to communicate via **CDC class**

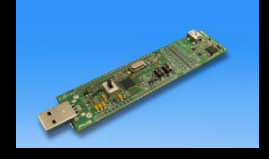

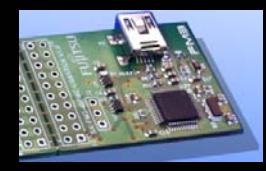

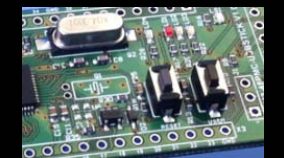

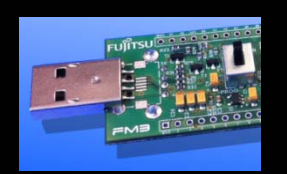

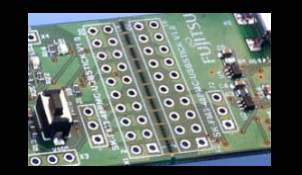

 **MCU source & binary Examples\ sk-fm3-48pmcusbstick\_usb\_device\_virtual \_com\_port-v10**

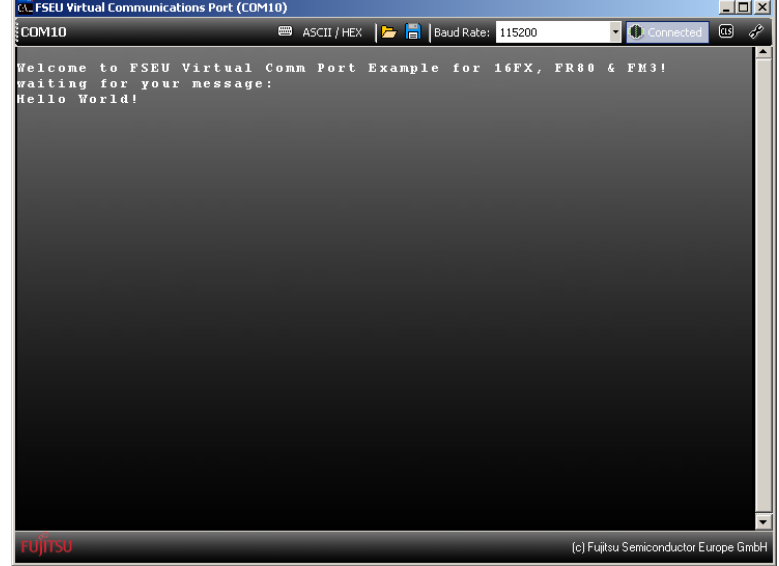

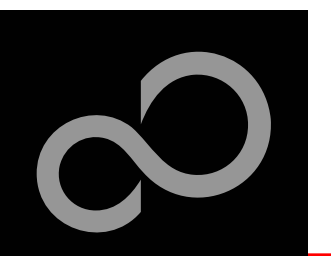

## USB Host and Device (1)

- **Device Mode:**
	- $\bullet$ HID Communication

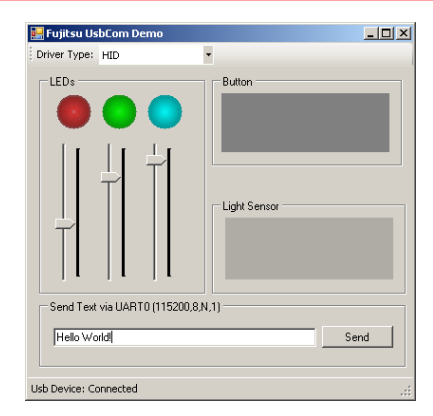

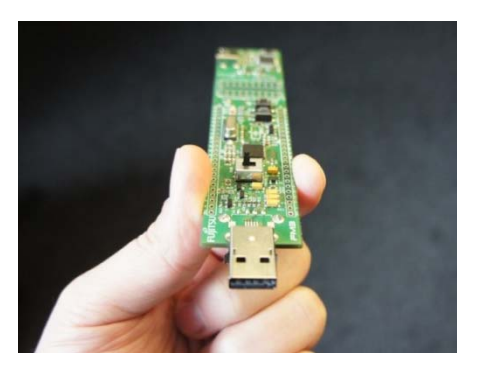

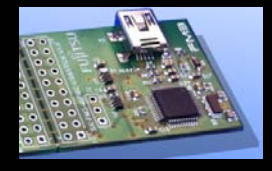

#### m. **Host Mode:**

- $\bullet$ Mass Storage
- $\Box$ Mouse
- $\bullet$ Keyboard

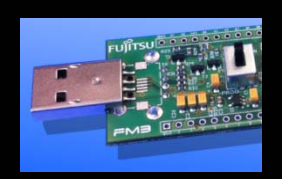

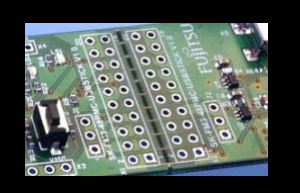

a. **Example: sk-fm3-48pmc-usbstick\_usb\_host\_device-vXX**

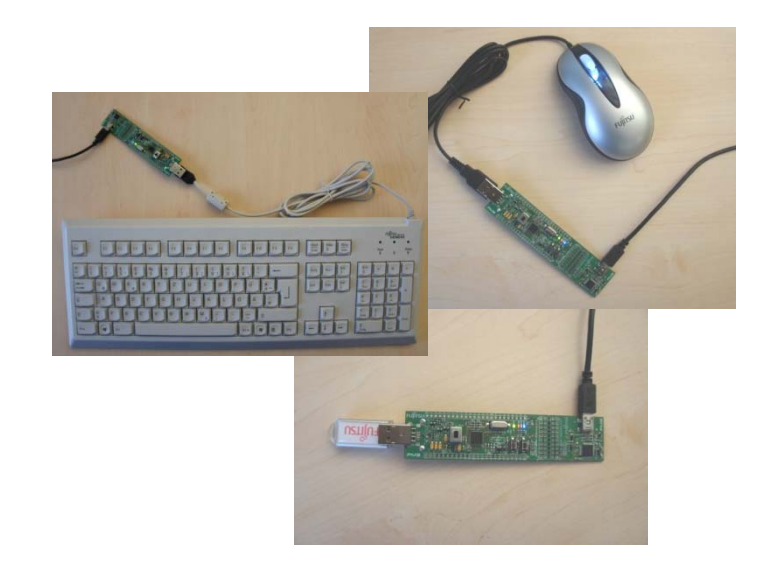

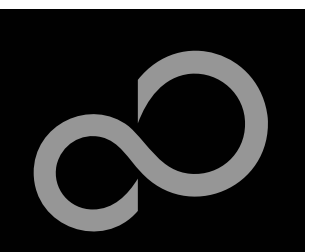

## USB Host and Device (2)

#### **USB Device connected to PC**

- $\bullet$ LEDs turns off
- $\bullet$  Within example sk-fm3-48pmc-usbstick\_usb\_host\_device-vXX in folder " forwindows\Binary" the PC Demo can be found: " Fujitsu\_UsbCom\_Demo.exe"
- $\bullet$ LEDs, Sensors, Buttons and UART can be used via GUI

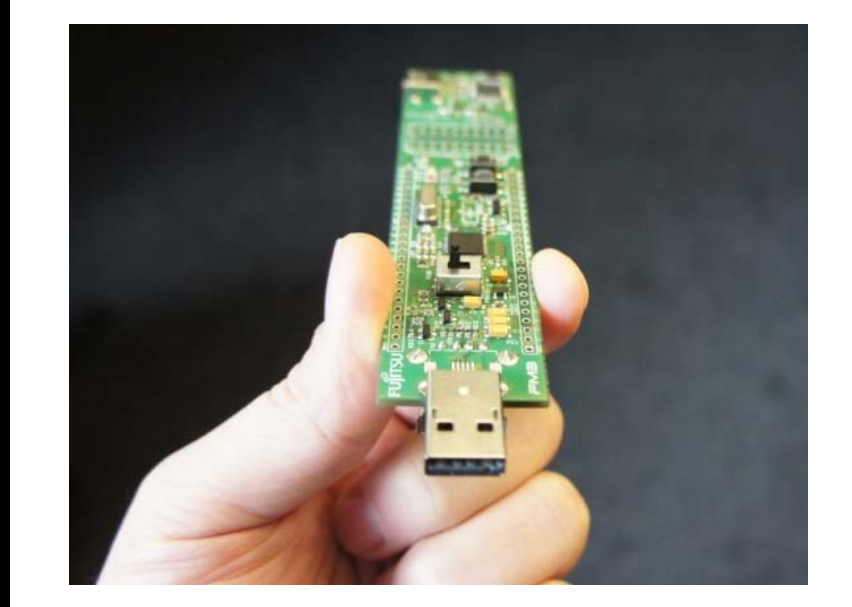

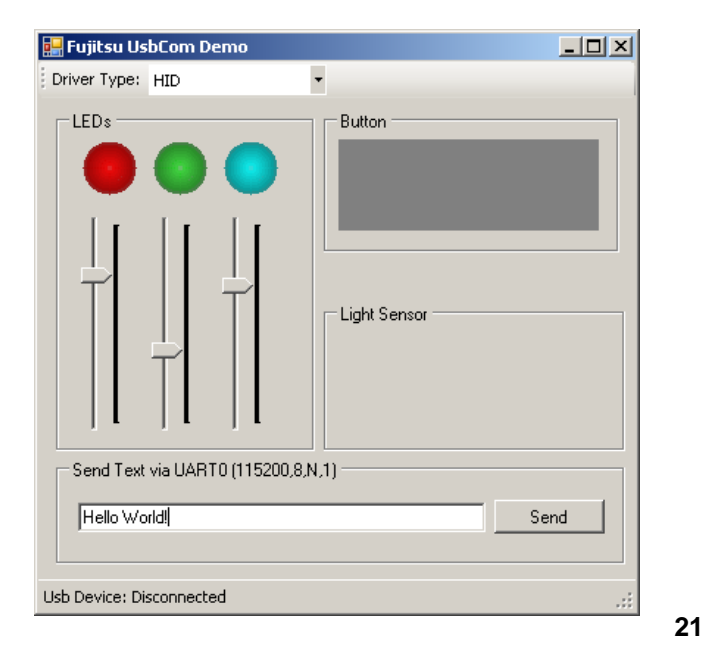

Fujitsu Semiconductor Europe - http://emea.fujitsu.com/microelectronics

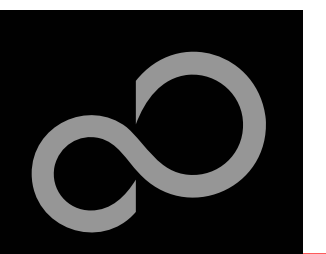

## USB Host and Device (3)

#### **USB Mass Storage via Host**

- Red LED turns on after a few seconds
- $\bullet$ Content of USB Stick will be displayed via UART 0, 115200,8,N,1
- $\bullet$ *fujitsu.txt* file will be written
- $\bullet$ Red LED turns off and green LED turs on for ready to disconnect

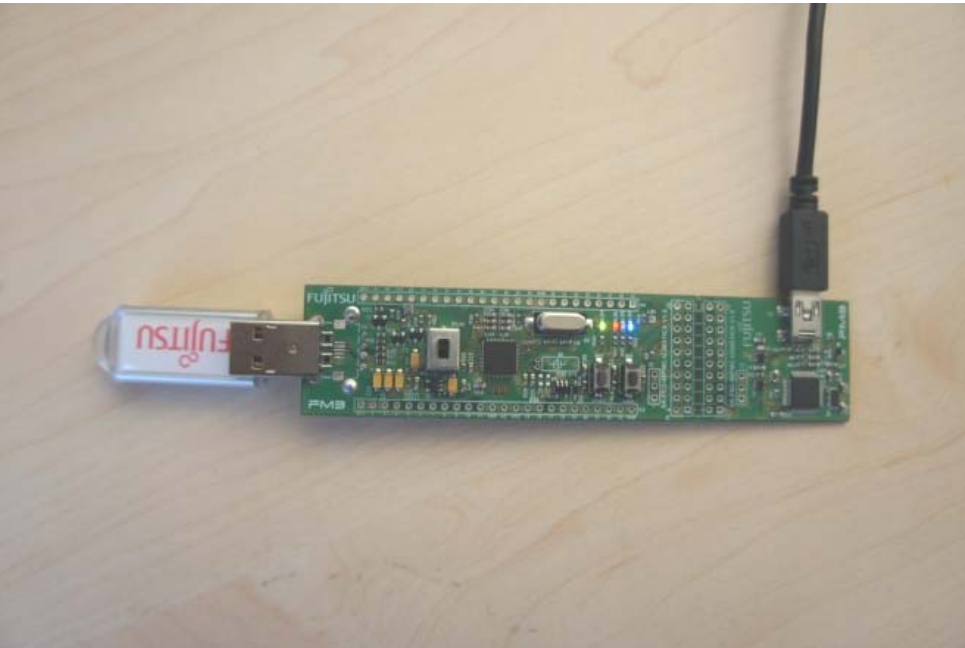

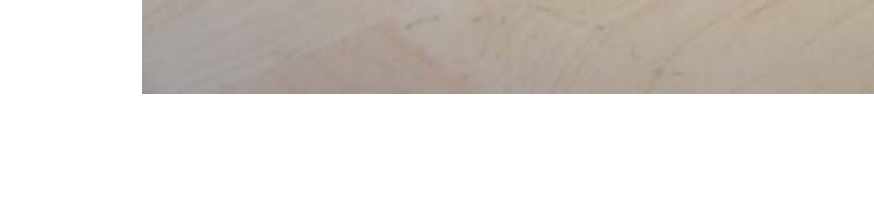

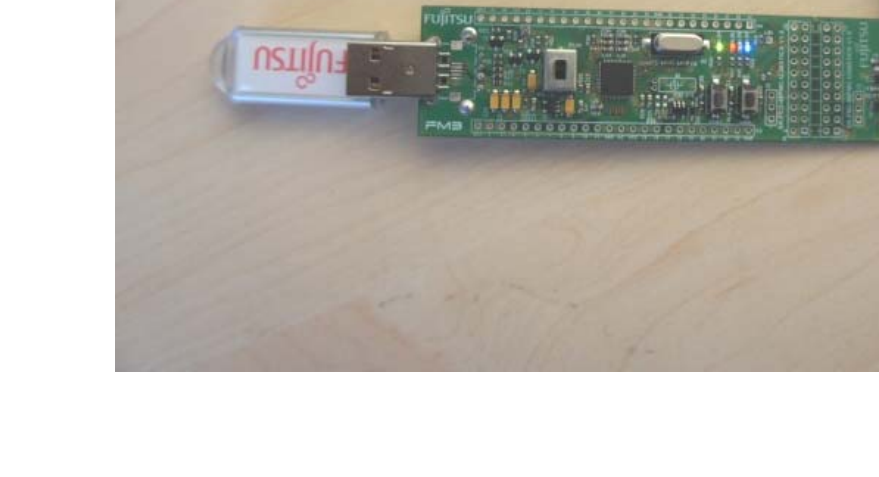

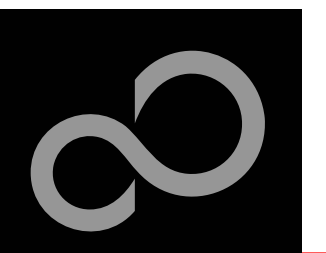

## USB Host and Device (4)

#### **USB Mouse via Host**

- Green LED turns on after a view seconds
- $\bullet$ Position will be displayed via UART 0, 115200,8,N,1
- $\bullet$  LEDs can be dimmed via X/Y movement and scroll wheel

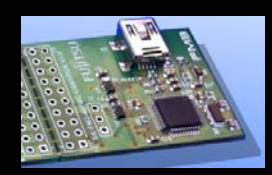

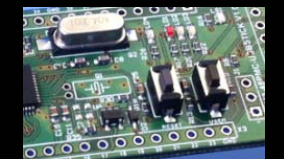

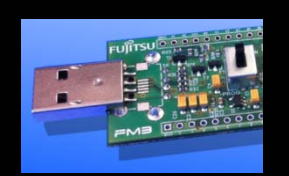

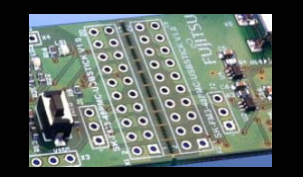

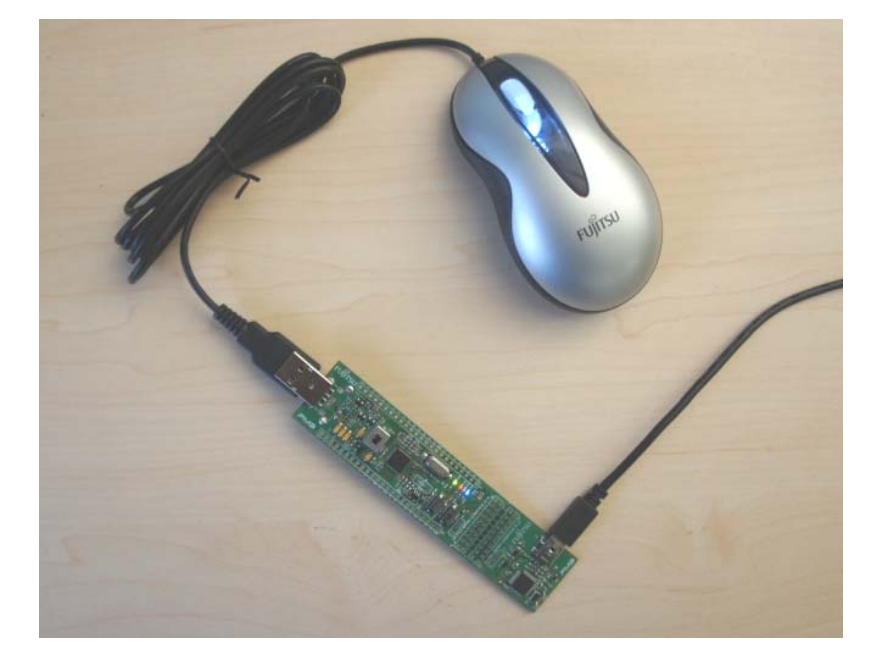

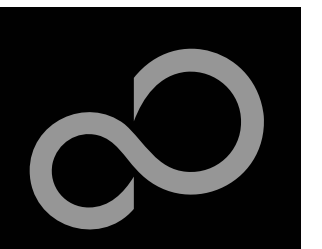

## USB Host and Device (5)

#### **USB Keyboard via Host**

- $\bullet$ Green LED turns on after a view seconds
- $\bullet$ Text typed will be displayed via UART 0, 115200,8,N,1
- $\bullet$ LEDs can be switched via key 1-3

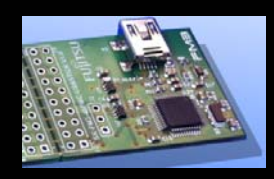

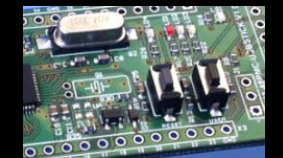

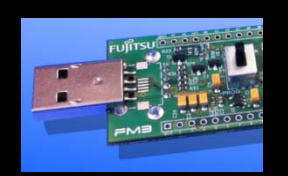

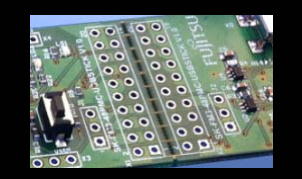

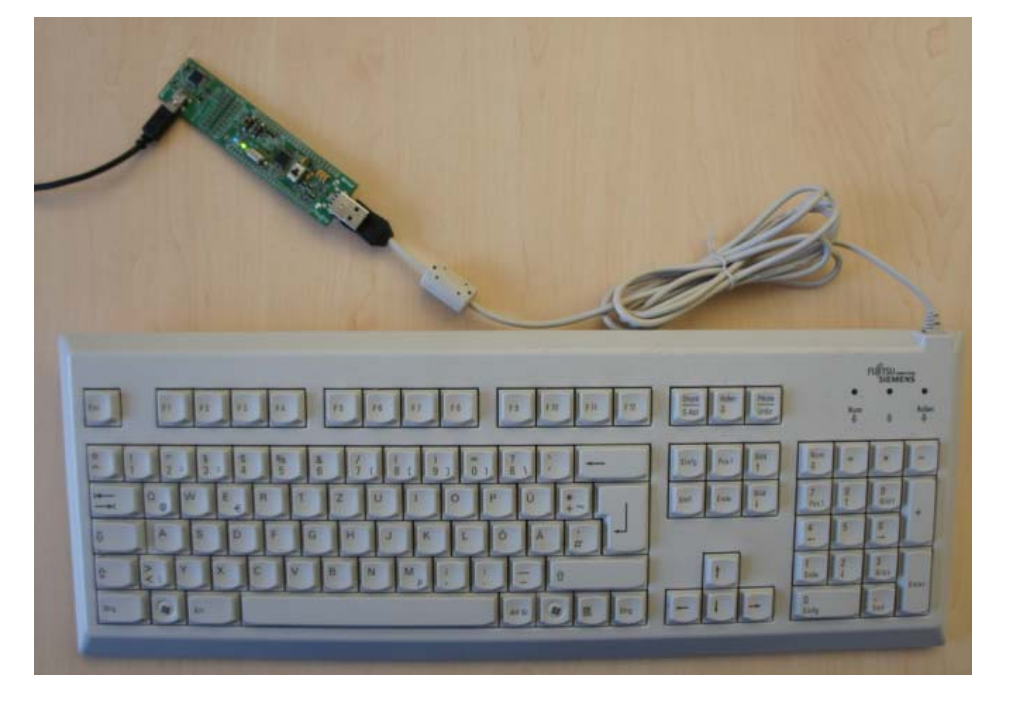

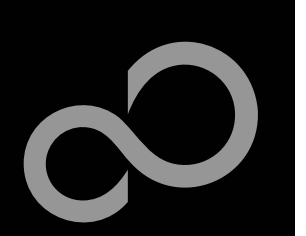

## Create own USB Applications

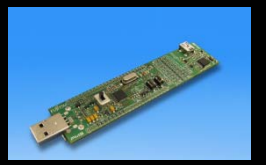

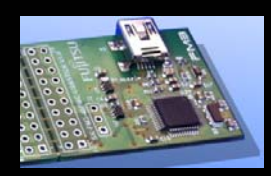

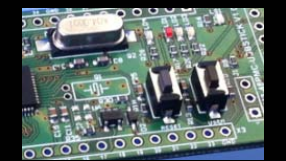

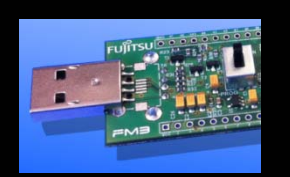

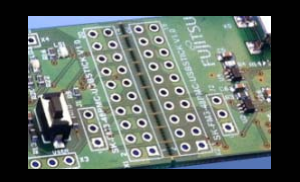

#### **Using the Fujitsu USB Assistant**

- $\bullet$ Easy to use, step by step
- $\bullet$ Creates USB Host / Device Projects
- $\bullet$ Combines microcontroller templates, board support and USB use case
- $\bullet$ Start installation of **Fujitsu USB Assistant**

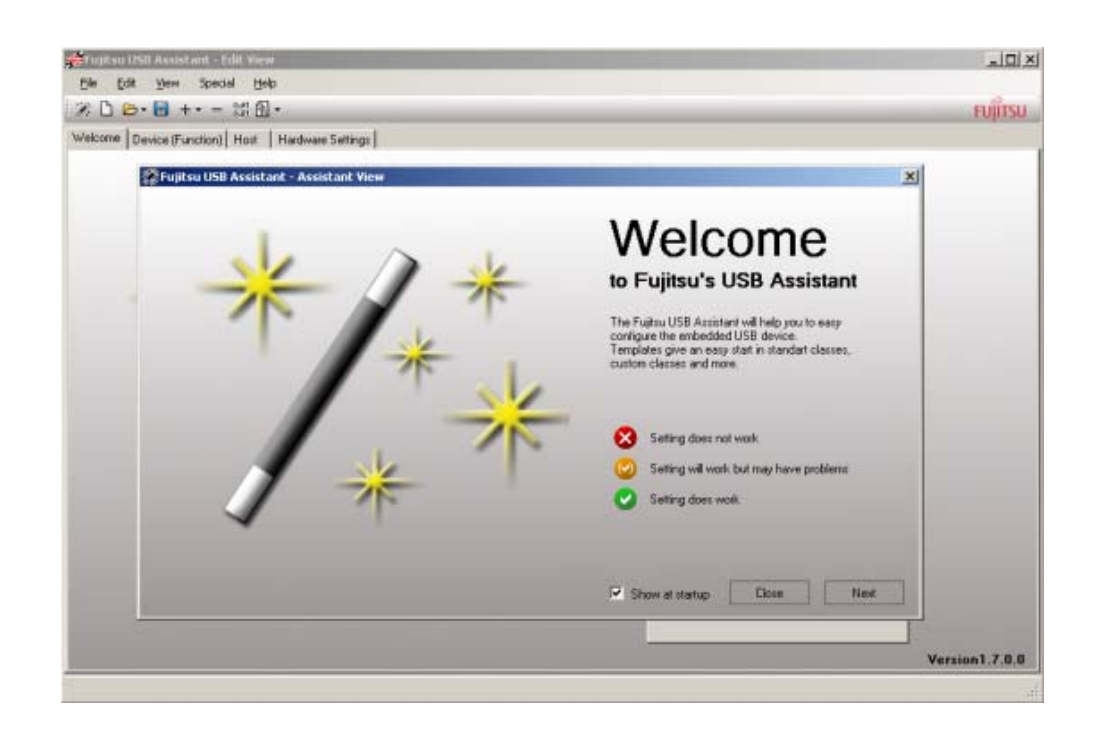

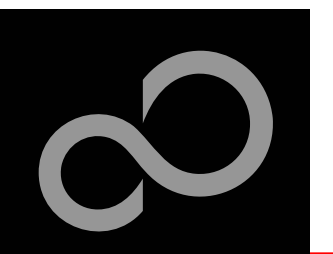

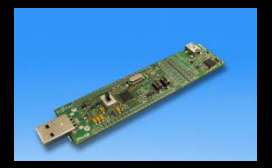

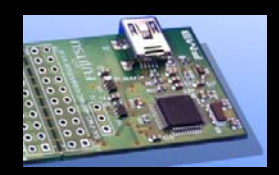

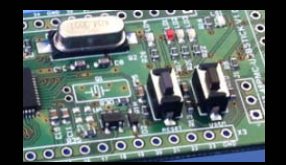

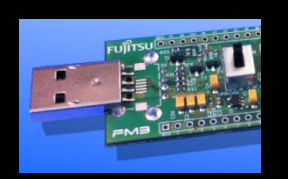

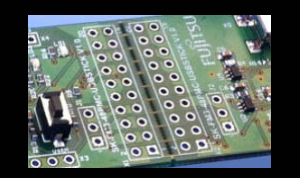

#### Installation of OpenOCD Debugger

1) Start installation of **Fujitsu OpenOCD Starter (GUI)** 

2) The following window should appear. Select your preferred language

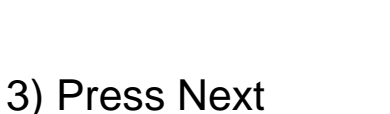

continuina.

is Setup - Fujitsu OpenOCD Starter

OpenOCD

**FUJITSU** 

**Graphical Frontend** 

#### 4) Select "I accept agreement" and press next

Select the language to use during the

ОK

**Select Setup Language** 

installation:

English

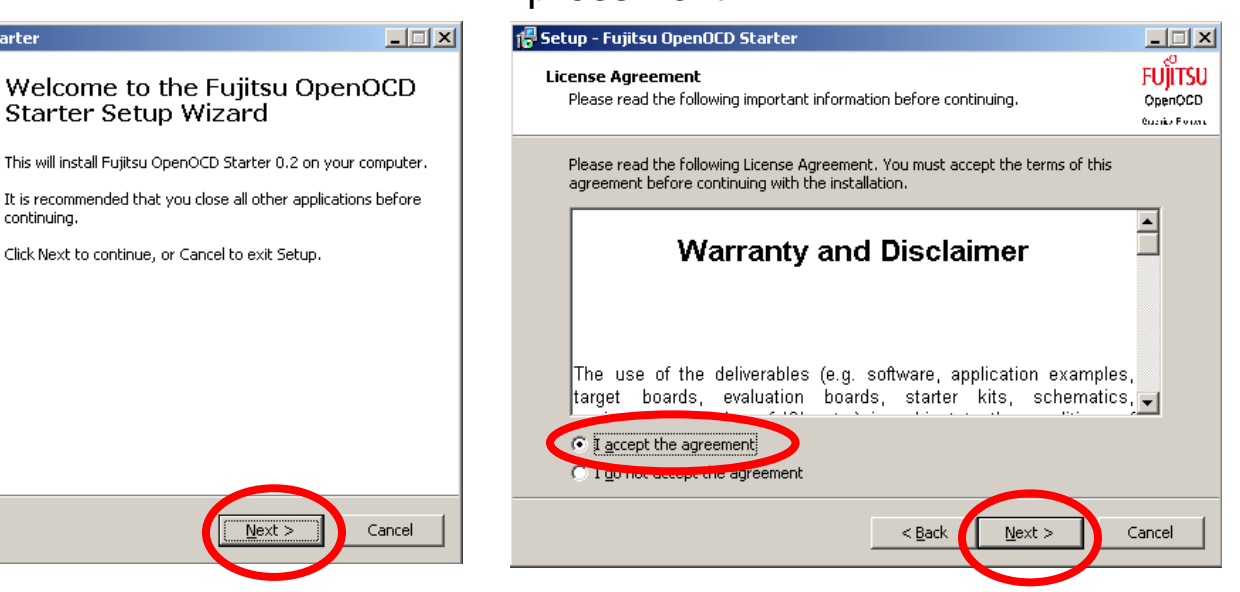

Fujitsu Semiconductor Europe - http://emea.fujitsu.com/microelectronics

Starter Setup Wizard

Click Next to continue, or Cancel to exit Setup.

**26**

 $\vert x \vert$ 

Cancel

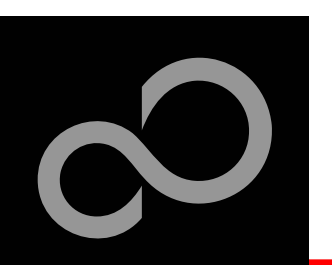

#### Installation of OpenOCD Debugger

5) Select the installation folder and press next

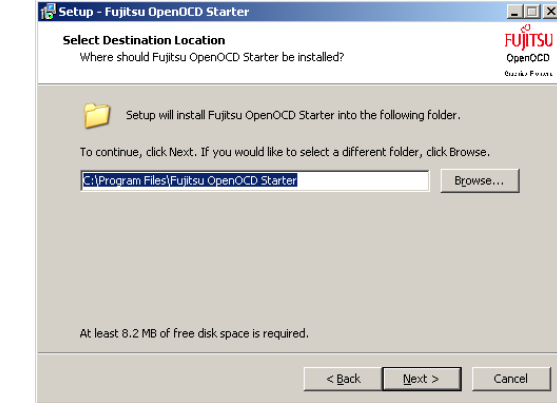

7) Select shortcuts folder and press next

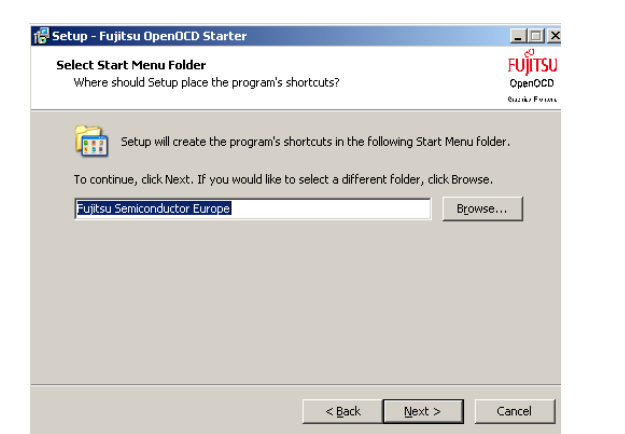

6) Select "Full installation" push next

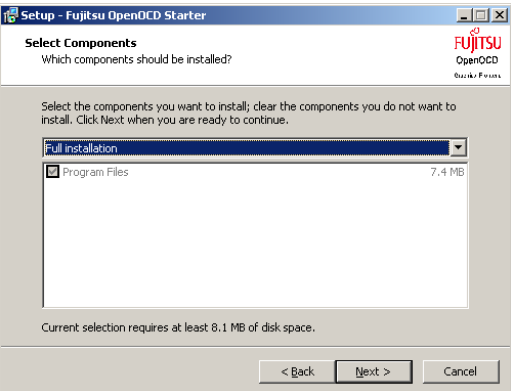

8) Select "Create a desktop icon" and "create quick launch icon" and press next

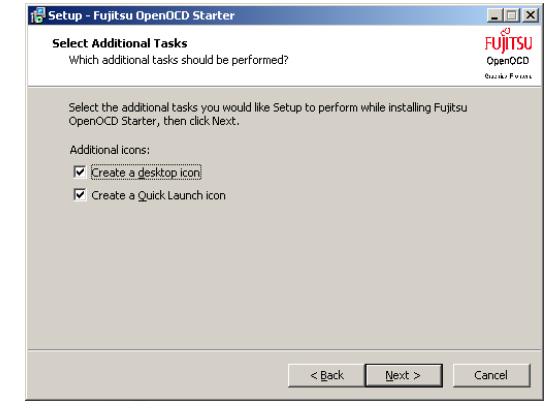

Fujitsu Semiconductor Europe - http://emea.fujitsu.com/microelectronics

All Rights Reserved.© Fujitsu Limited 2011

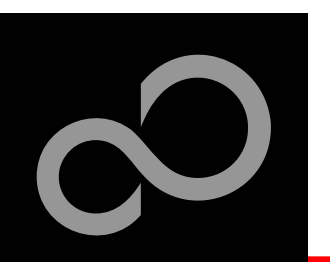

#### Installation of OpenOCD Debugger

 $\Box$ 

**Setup - Fujitsu OpenOCD Starter** 

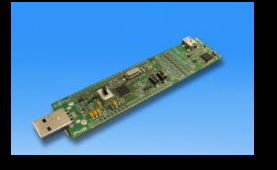

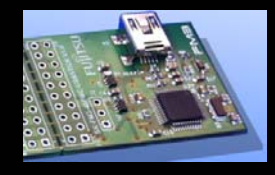

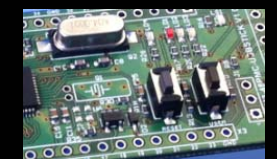

#### **FUILTSU Ready to Install** Setup is now ready to begin installing Fujitsu OpenOCD Starter on your OpenOCD computer. **Cuzika Forene** Click Install to continue with the installation, or click Back if you want to review or change any settings. Destination location:  $\vert$   $\vert$ C:\Program Files\Fujitsu OpenOCD Starter Start Menu folder: Fujitsu Semiconductor Europe Additional tasks: Additional icons: Create a desktop icon Create a Quick Launch icon 可  $\underline{\qquad \qquad }$  $<$  <u>B</u>ack Cancel

#### 11) Select to Install Drivers, and push finish 12) Open the OpenOCD

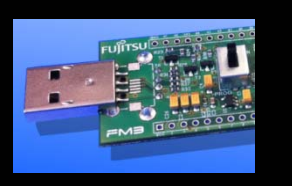

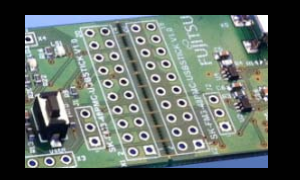

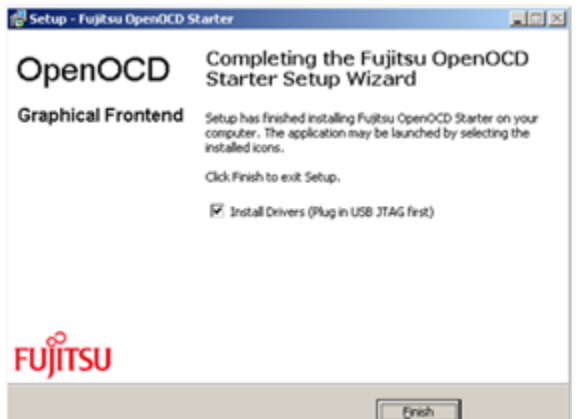

#### 9) Push "Install" and the control of the 10) Installation will begin

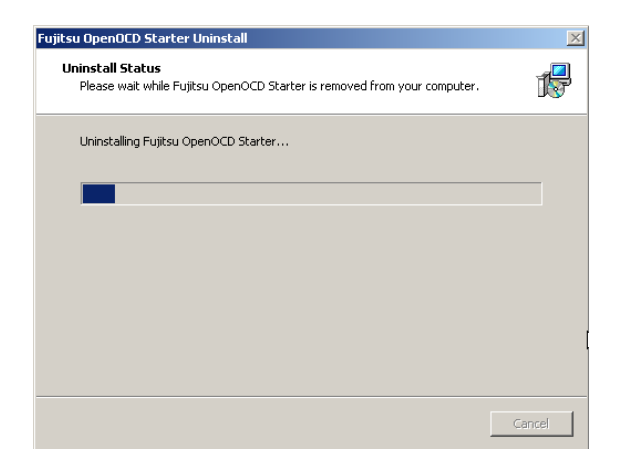

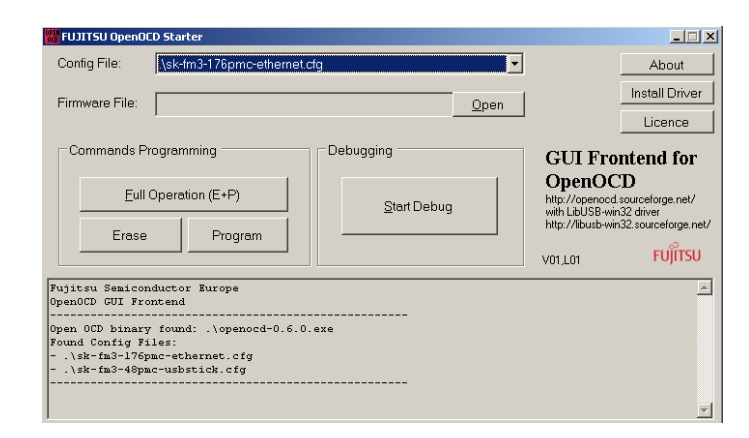

Fujitsu Semiconductor Europe - http://emea.fujitsu.com/microelectronics All Rights Reserved.© Fujitsu Limited 2011

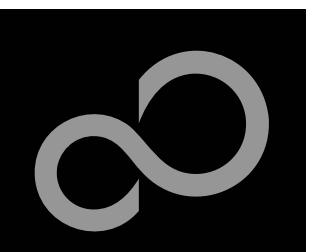

## Installation of the USB-driver

- **Connect the SK-FM3-48PMC-USBSTICK via mini-USB (X5) to your PC**
- n **The Installation of the drivers will be done through OpenOCD. Only in case the following dialog box appears, follow the next steps.**
	- Windows will 'Found New Hardware: FT232R USB UART' and the Hardware Wizard should start automatically
		- **Note: The dialog box may differ with different operating systems**

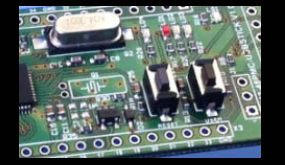

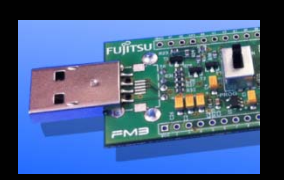

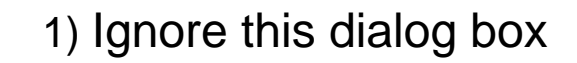

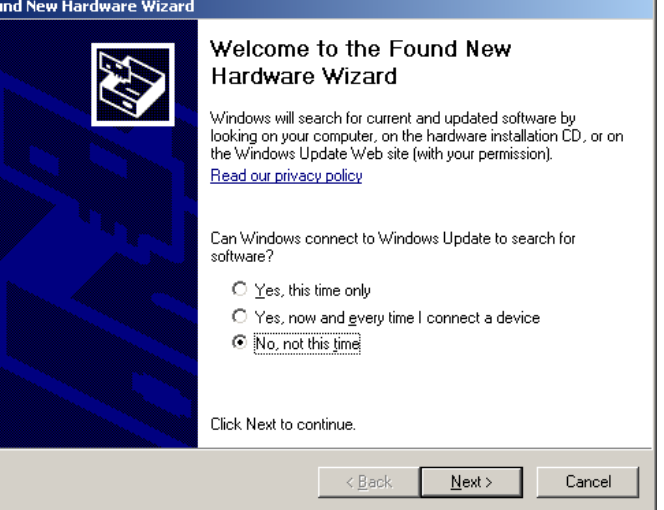

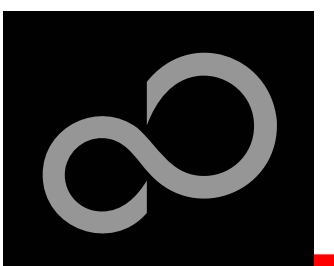

## Installation of the USB-driver

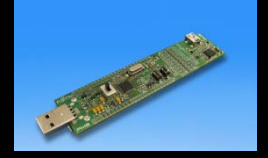

#### 2) Open OpenOCD 3) Push the button "Install Driver"

4) If a warning window appears click on "Continue Anyway". This window could appear more than one time

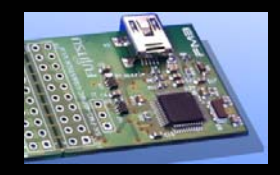

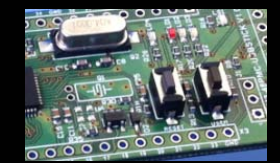

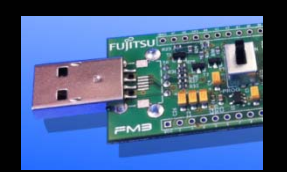

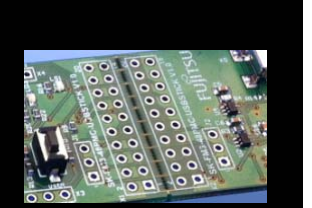

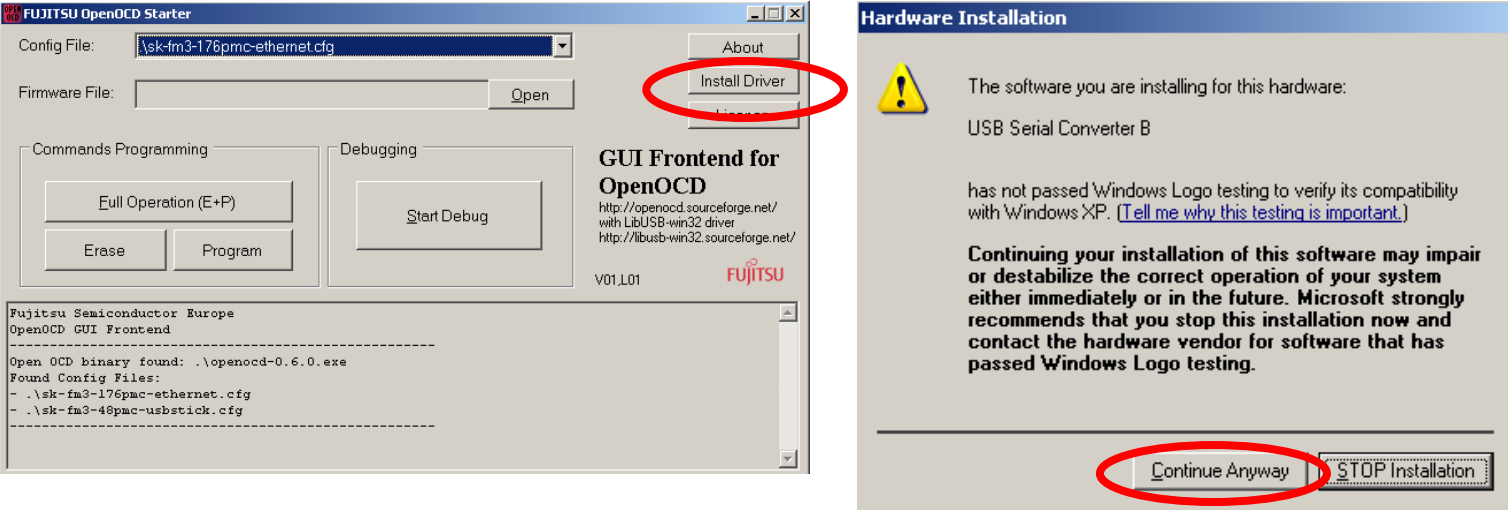

5) READY!!!!

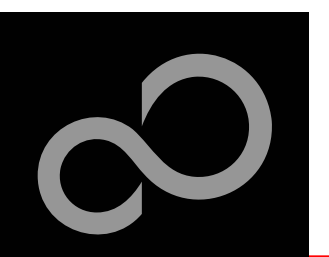

## Installation of the USB-driver

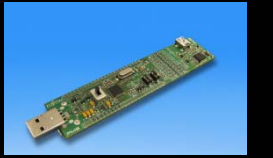

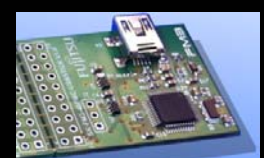

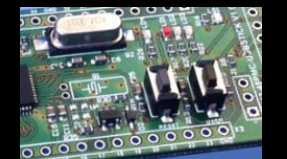

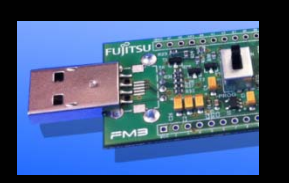

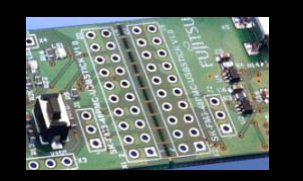

There are two options to check that your installation was successful:

- **Start the Device Manager of the Windows Control Panel**
	- $\bullet$ START -> Settings -> Control Panel
	- $\bullet$  Control Panel -> System -> Hardware -> Device Manager
- **Check 'Ports' for the assigned virtual COMport number**
	- $\bullet$ USB Serial Port (e.g.: COM2)

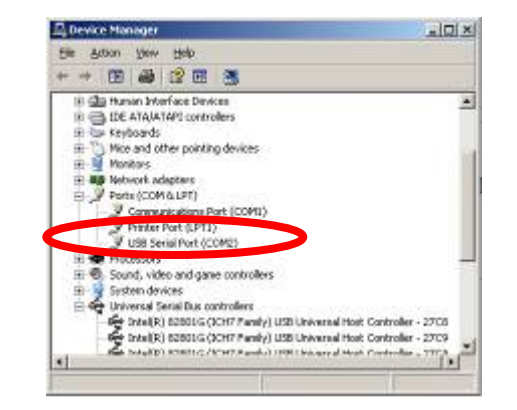

- **Open the Fujitsu's "SerialPort Viewer and Terminal"**
	- **Double click on the icon**  $\mathbb{Z}$  of the taskbar.  $\bullet$
- $\mathcal{L}_{\mathcal{A}}$  **It will show the opened ports, check for the assigned virtual COM-port number**
	- $\bullet$ USB Serial Port (e.g.: COM2)

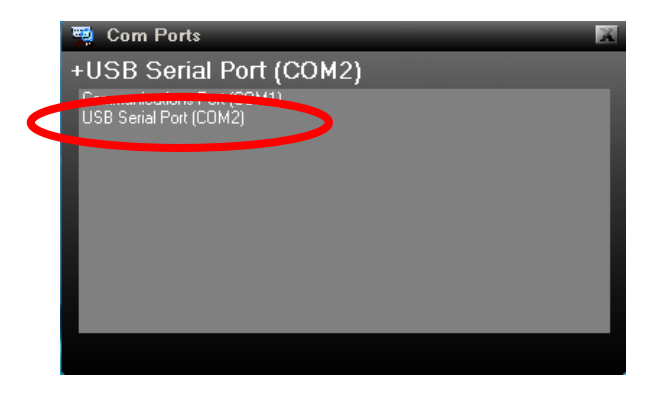

Ready!

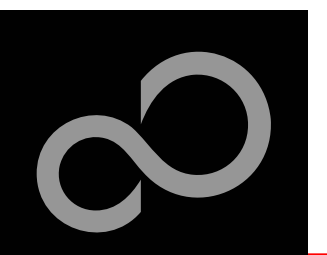

## Debugging with OpenOCD

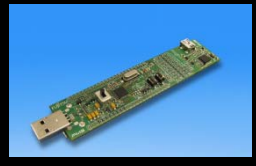

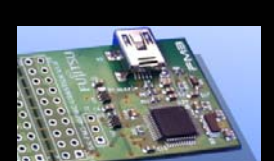

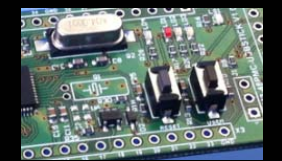

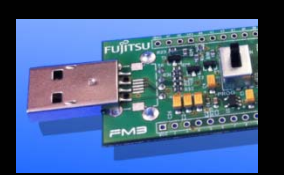

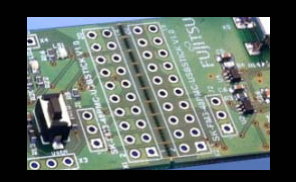

#### **SK-FM3-176PMC-ETHERNET offers an on-chip debugger via USB X5**

- 1. Connect the board on X15 to the USB-Port of your PC
- 2. Open OpenOCD
- 3. Select the sk-fm3-176pmc-ethernet in config file
- 4. Push Start Debug

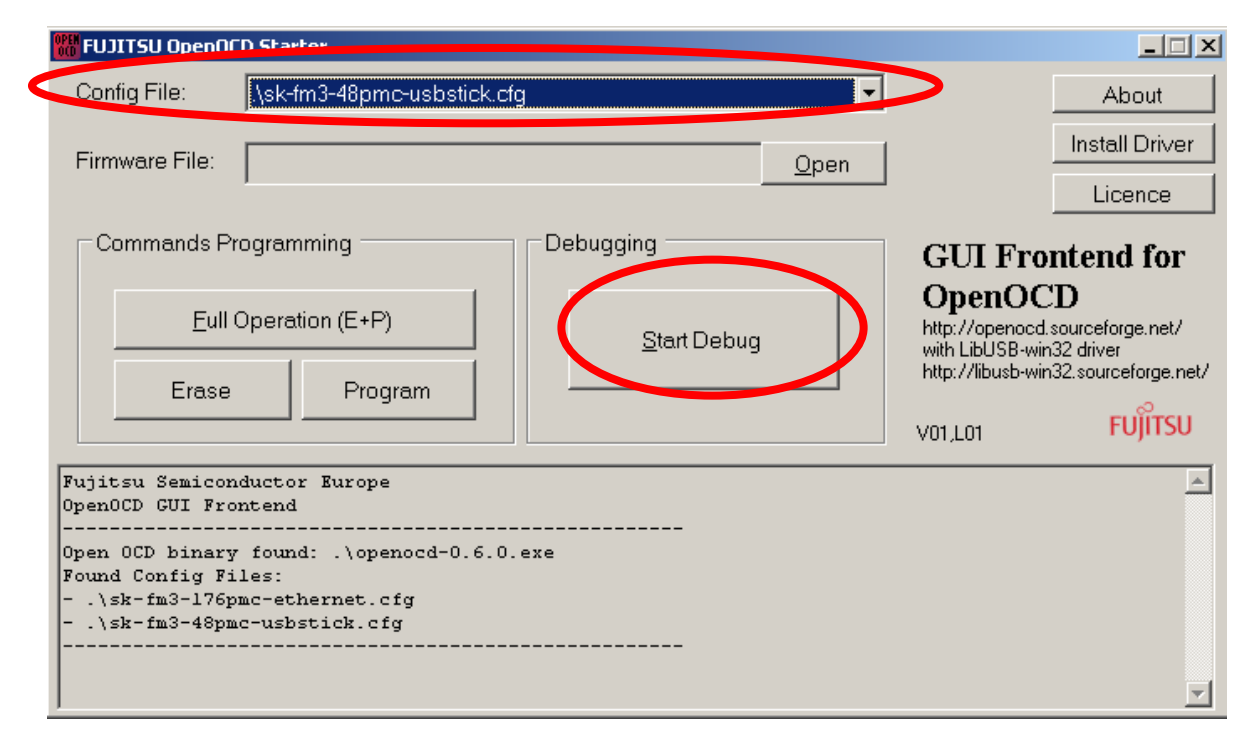

Fujitsu Semiconductor Europe - http://emea.fujitsu.com/microelectronics

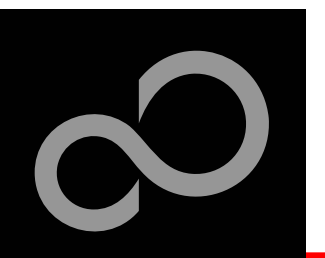

## Debugging with OpenOCD

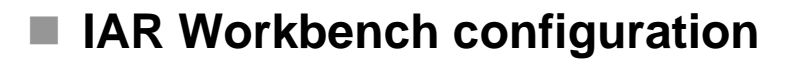

- 1. Open the project you want to debug.
- 2. Go to Project->Options

- 3. Select Debugger
- 4. Select Setup
- 5. As driver select "GDB Server"

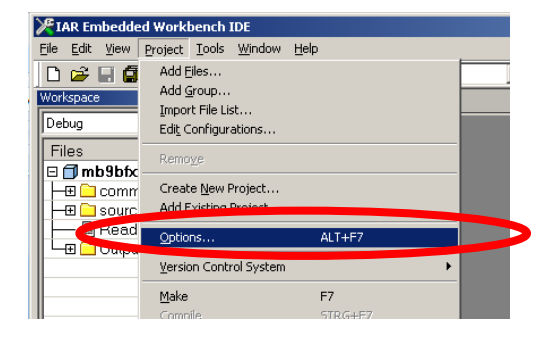

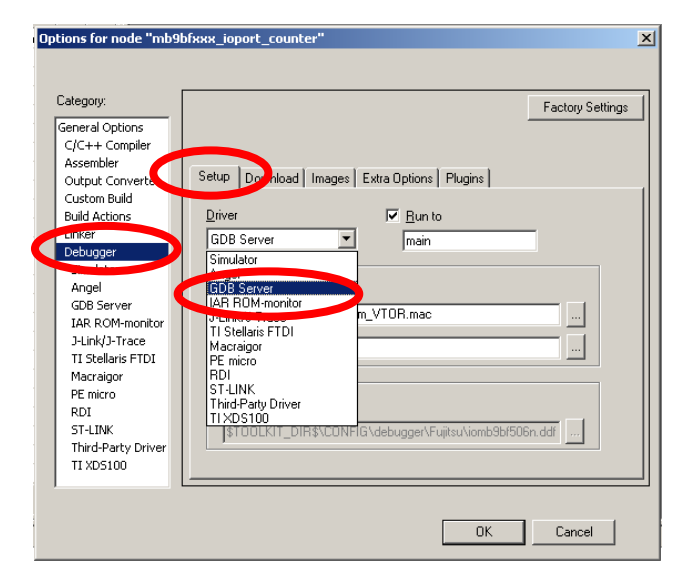

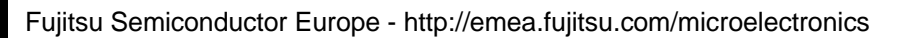

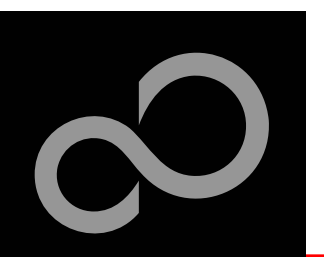

# Debugging with OpenOCD

7. Type "127.0.0.1" on the field of TCP/IP adress

#### **IAR Workbench configuration**

6. Select GDB Server

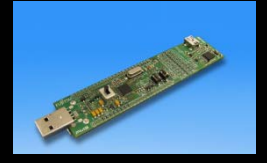

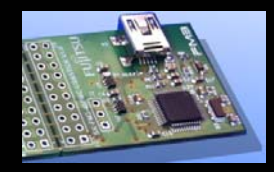

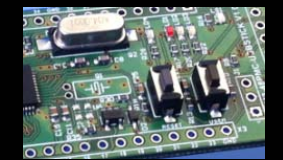

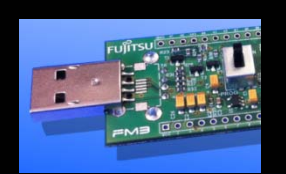

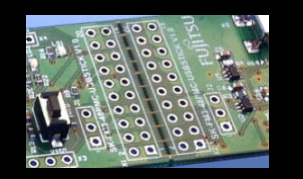

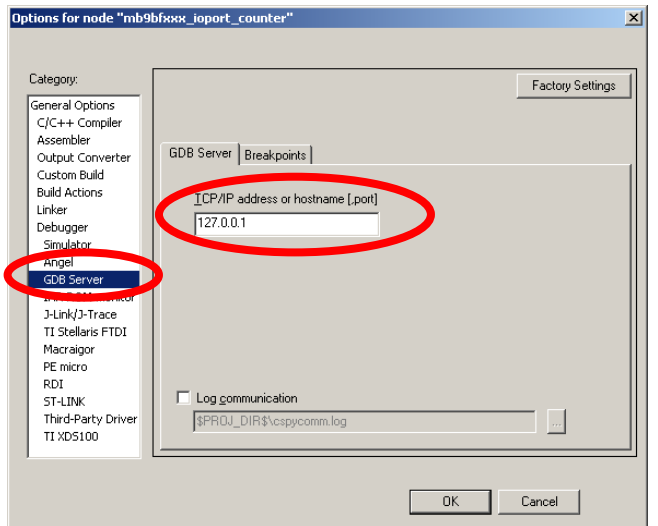

8. Start debug in IAR Workbench (See next section)

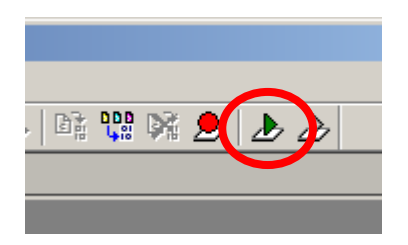

Fujitsu Semiconductor Europe - http://emea.fujitsu.com/microelectronics All Rights Reserved.© Fujitsu Limited 2011

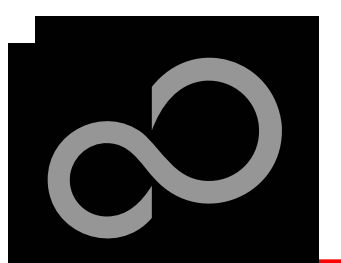

## IAR Workbench Getting Started

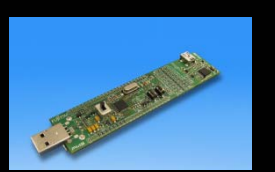

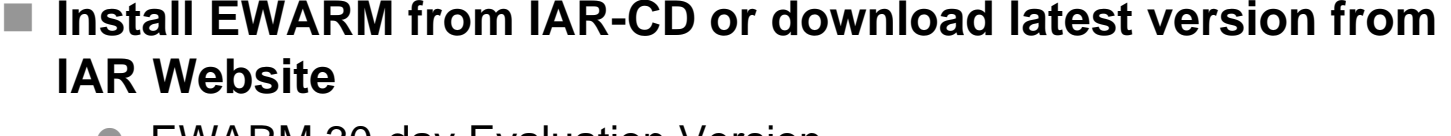

- $\bullet$  EWARM 30-day Evaluation Version
	- http://supp.iar.com/Download/SW/?item=EWARM-EVAL
- EWARM 32K Kickstart Version
	- http://supp.iar.com/Download/SW/?item=EWARM-KS32

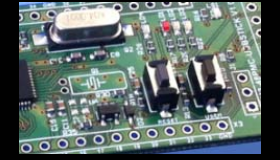

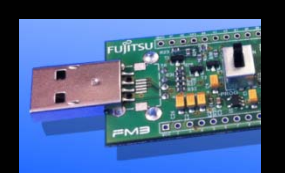

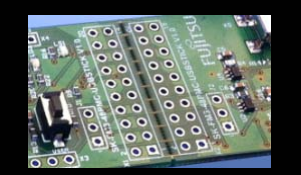

**Start EWARM Workbench**

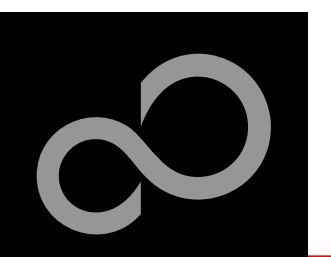

## IAR Workbench Getting Started

**Choose** *File → Open → Workspace*

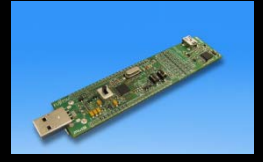

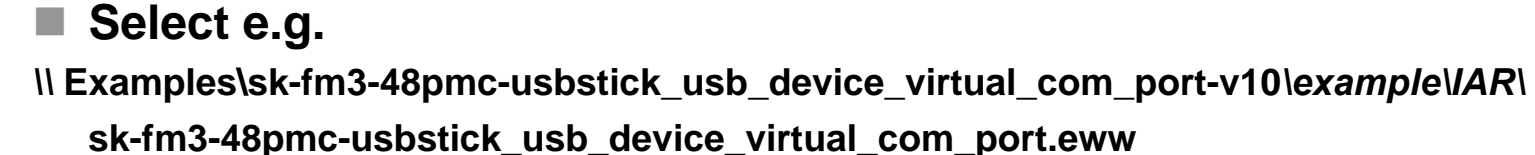

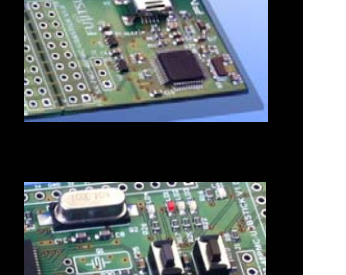

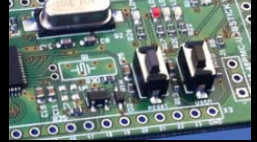

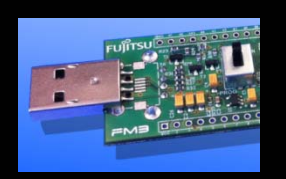

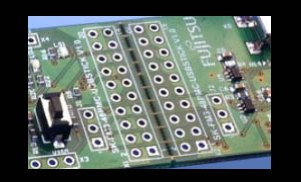

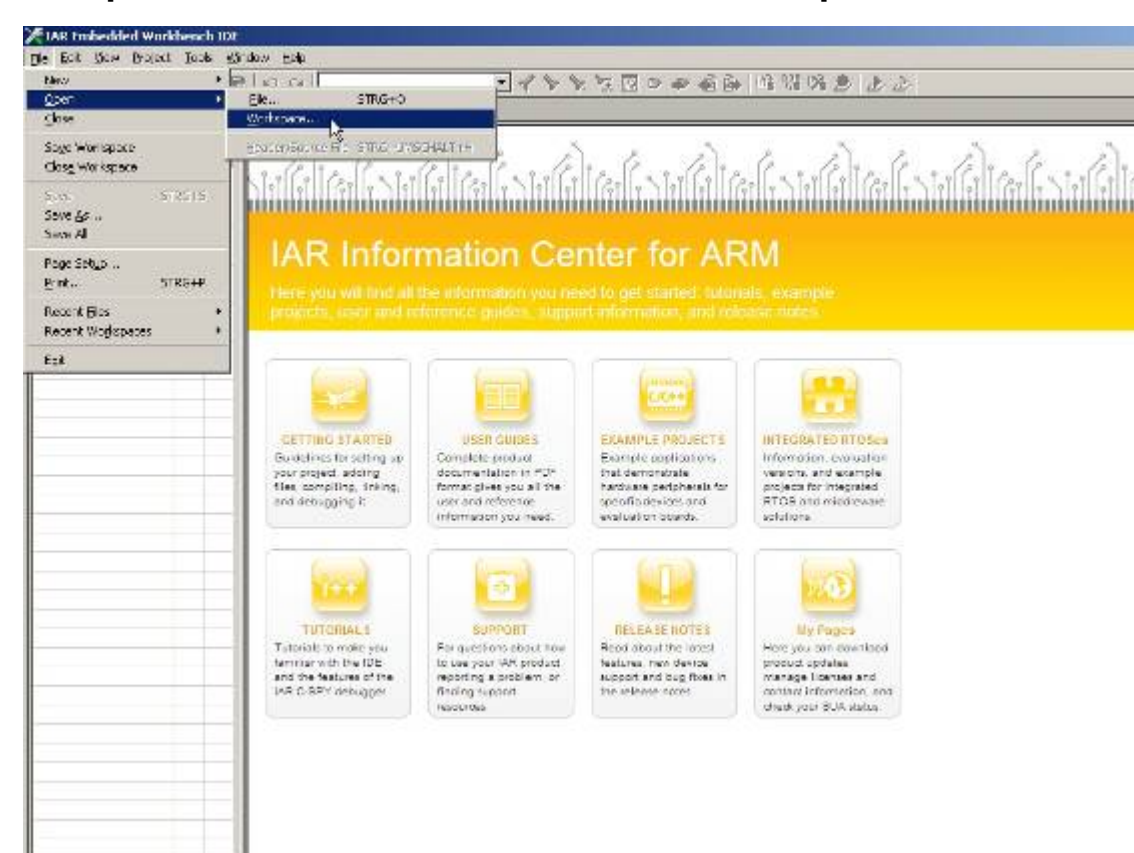

Fujitsu Semiconductor Europe - http://emea.fujitsu.com/microelectronics

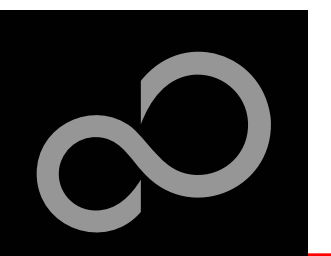

## IAR Workbench – Main Window

#### **IAR Workbench**

- Workspace on left side of Workbench window
	- Choose: *View→Workspace*, if hidden
	- $\bullet$  Open main.c on source files.
- $\bullet$  Source files on right side of Workbenchwindow as tabbedwindows
- $\bullet$  Project can alternatively be opened by: *File <sup>→</sup>Open → Workspace →\*.eww*

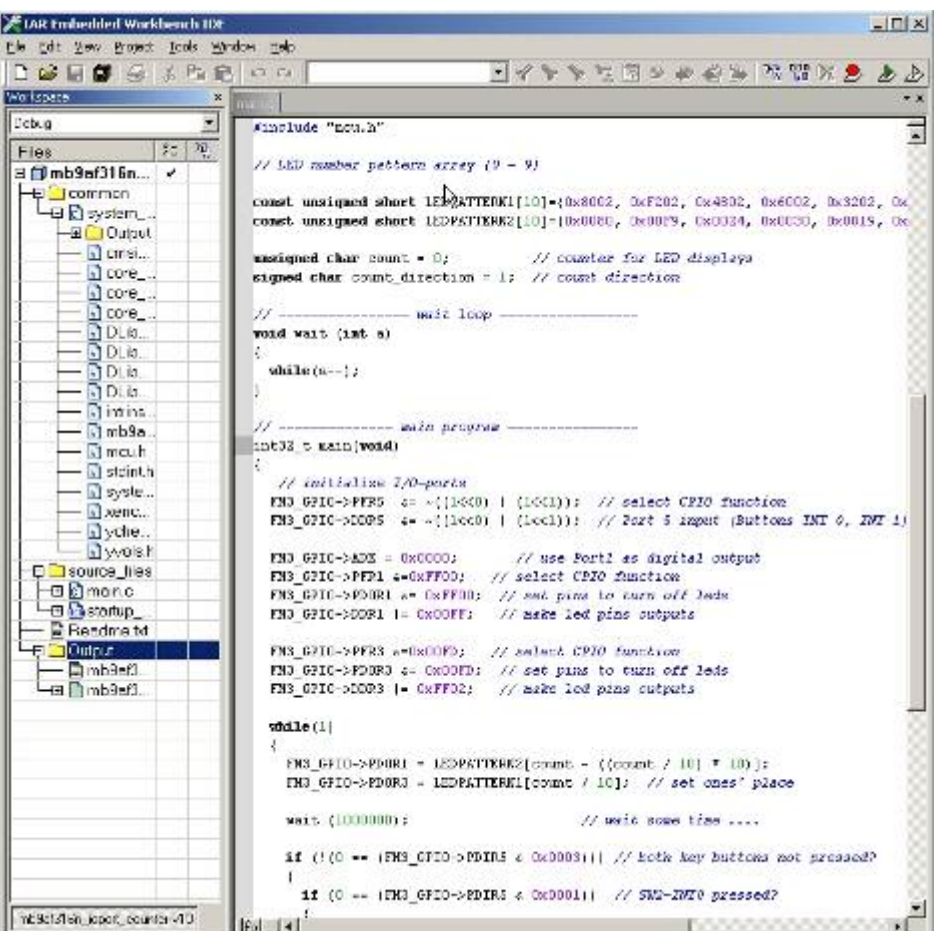

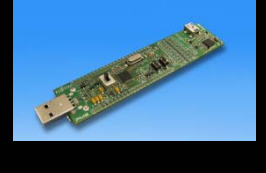

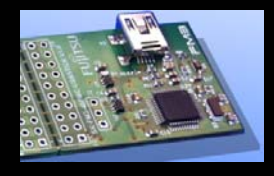

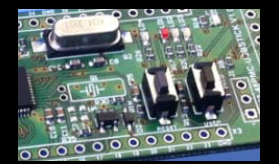

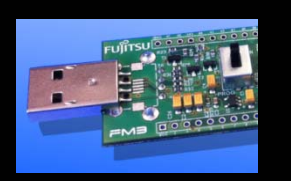

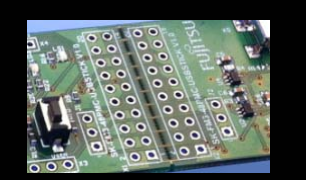

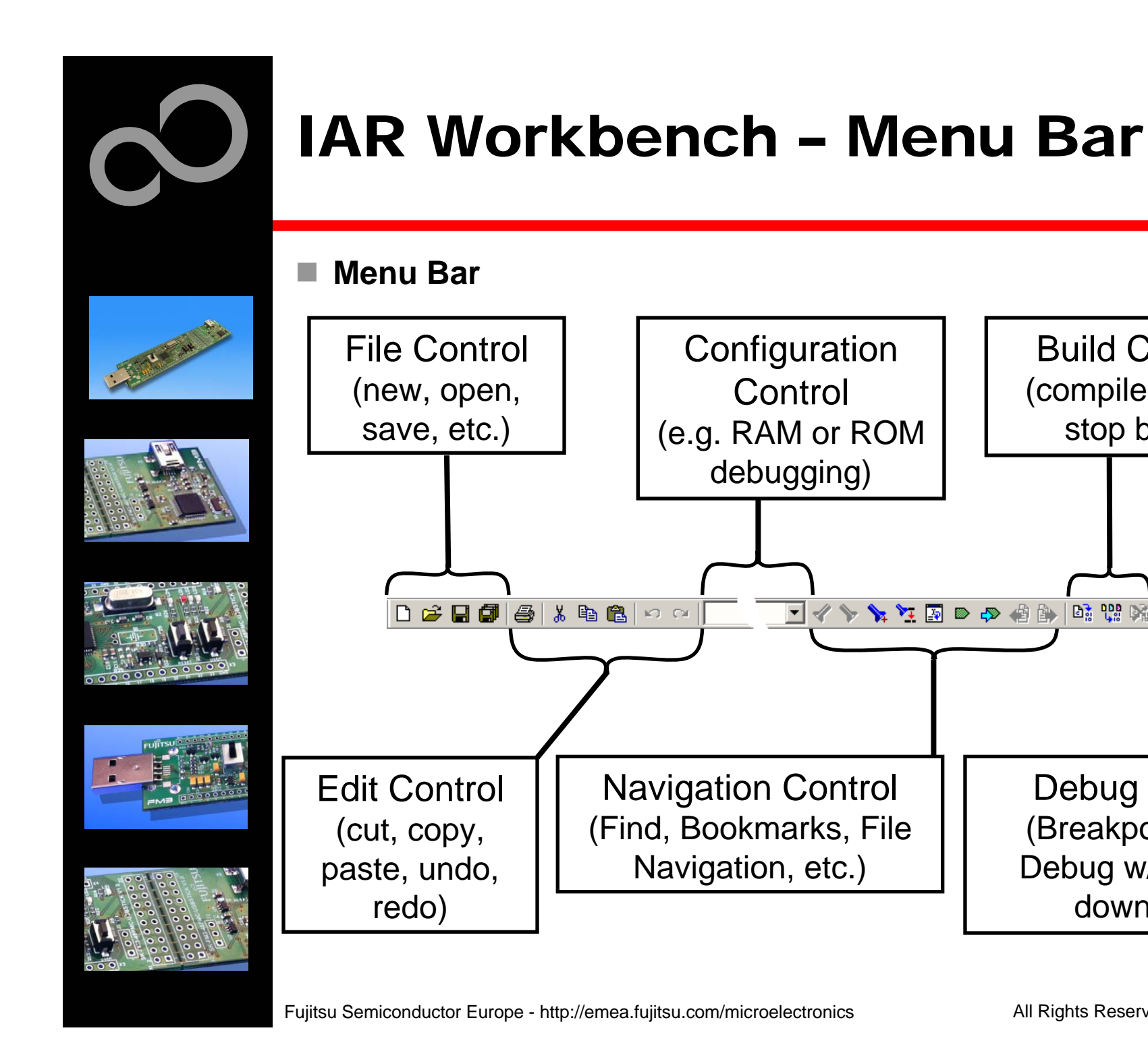

All Rights Reserved.© Fujitsu Limited 2011

 $\blacklozenge \mathbb{R} \mathbb{R} \mathbb{R} \oplus \mathbb{R} \otimes \mathbb{R} \oplus \mathbb{R} \mathbb{R}$ 

 $\overline{\phantom{a}}$ 

Build Control

(compile, make,

stop build)

Debug Control

(Breakpoint, start

Debug w/ and w/o

download)

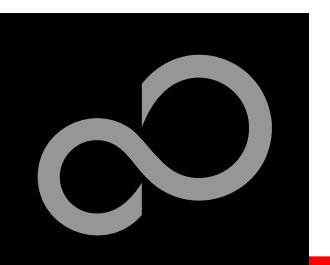

#### **Step 1**

- $\bullet$ Insert the CD ROM
- $\bullet$ Switch SW3 to Prog Mode

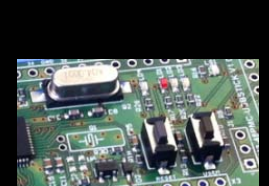

#### **Step 2**

 $\bullet$  Connect the evaluation board to the PC

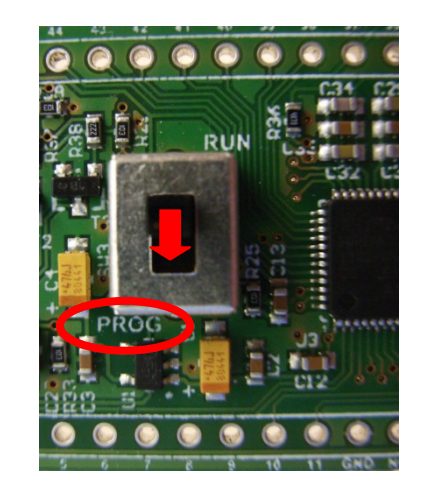

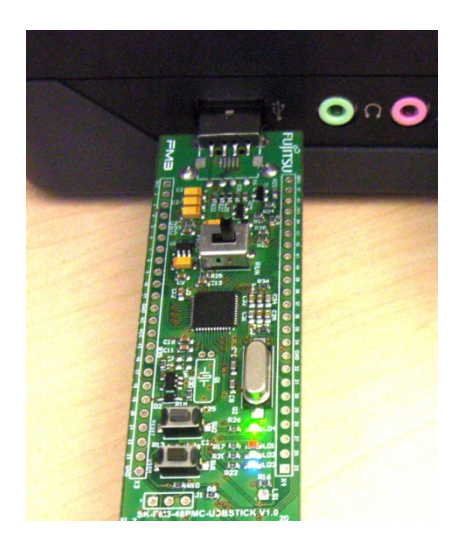

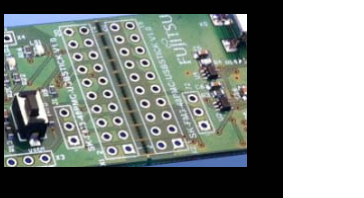

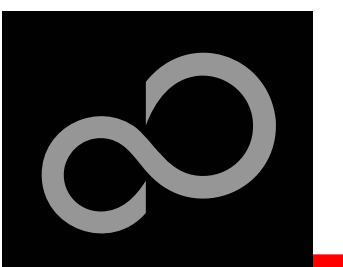

#### **Step 3**

- $\bullet$  The hardware wizard will be opened.
- $\bullet$ Select "No, not this time" and click "Next"

 $\bullet$ Select "Install the software automatically (Recommended)" and click "Next"

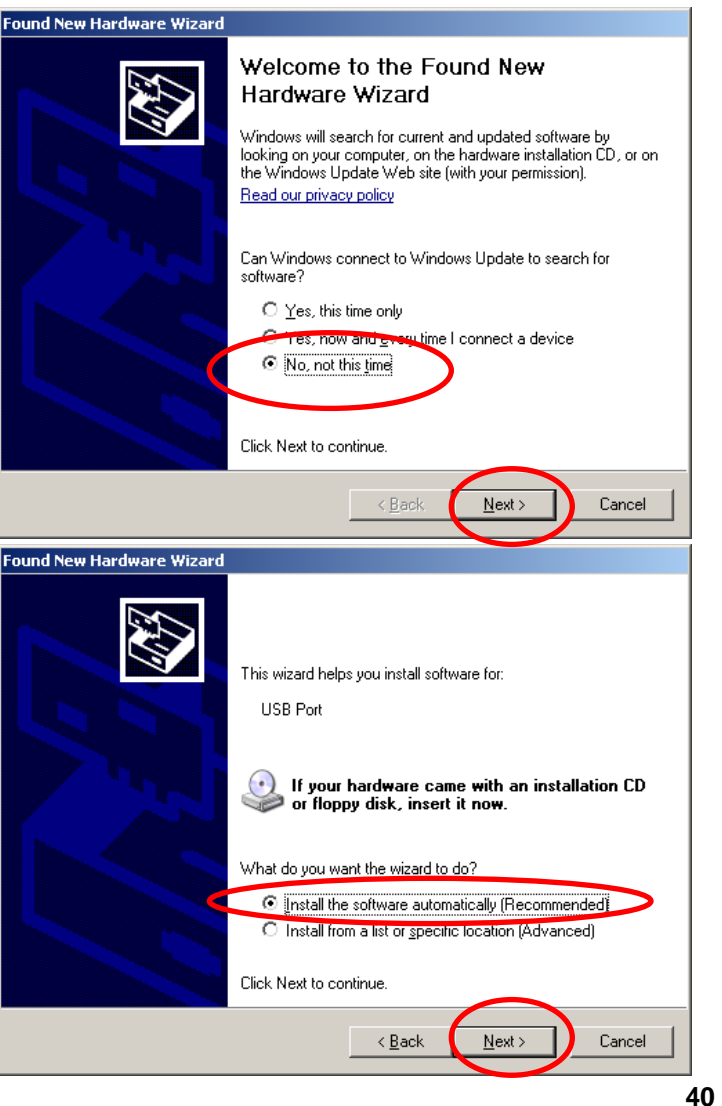

Fujitsu Semiconductor Europe - http://emea.fujitsu.com/microelectronics

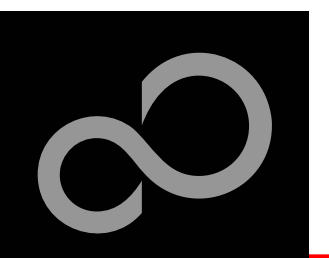

**Hardware Installation** 

#### **Step 3 (continued)**

 $\bullet$  While asking for Windows Logo certification, click "Continue Anyway"

- $\bullet$  The driver installation was successful.
- n **Step 4**
	- $\bullet$ Push finish

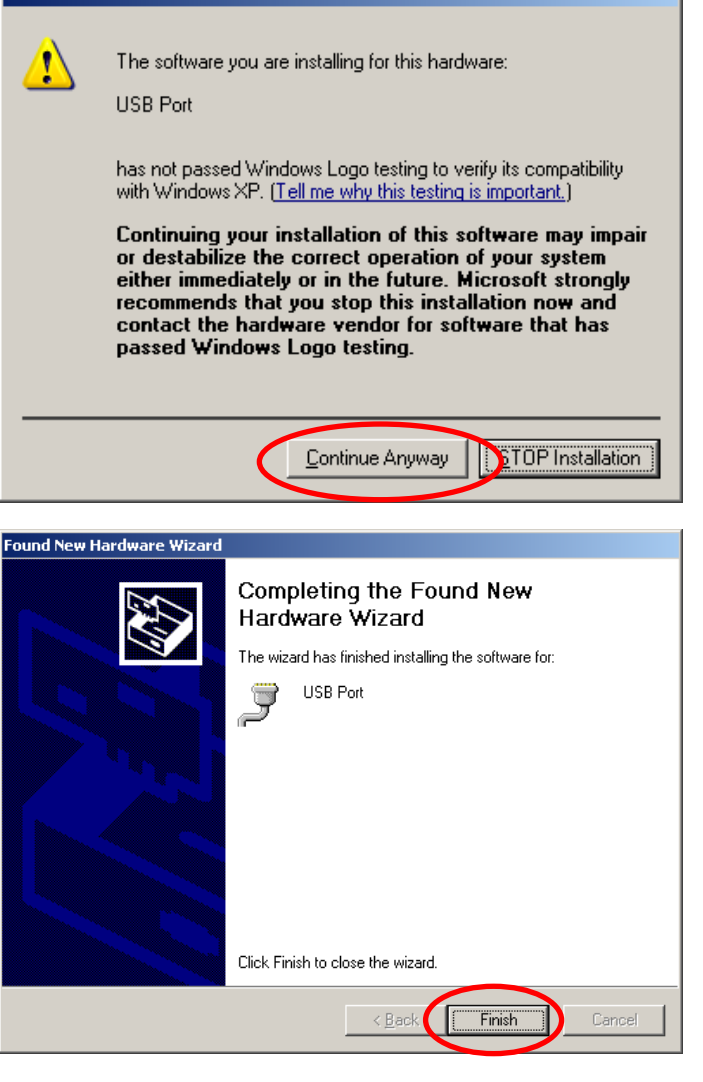

Fujitsu Semiconductor Europe - http://emea.fujitsu.com/microelectronics

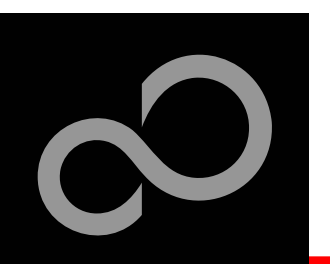

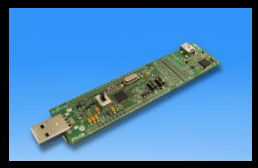

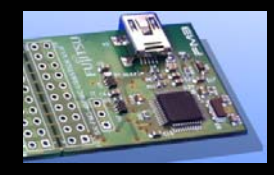

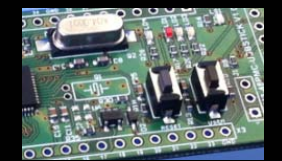

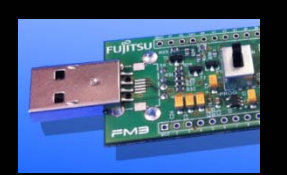

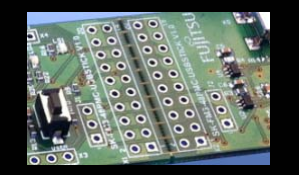

#### **Step 5**

- $\bullet$  Find the virtual com port number via the device manager. It can be found in the "System" Control Panel.
- $\bullet$ Select the "Hardware" and click at "Device Manager"

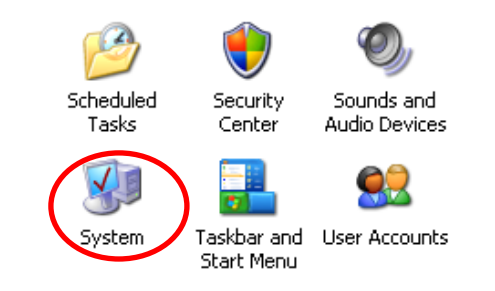

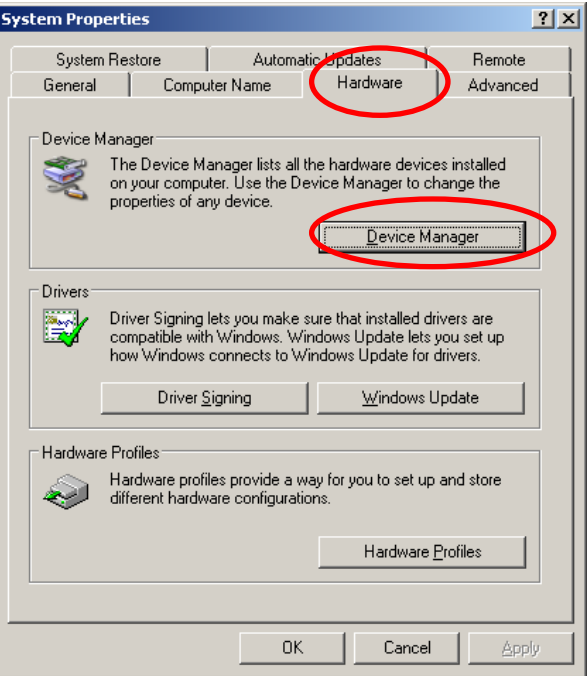

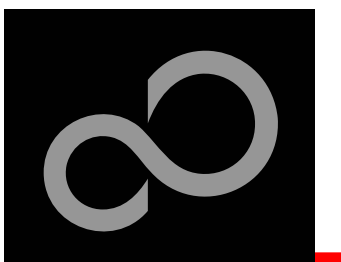

#### **Step 5 (continued)**

- $\bullet$ Open the tree "Ports (COM & LPT" by clicking on the  $+$ ".
- $\bullet$ Look for the "USB Port" entry. In this case it is com port **4**

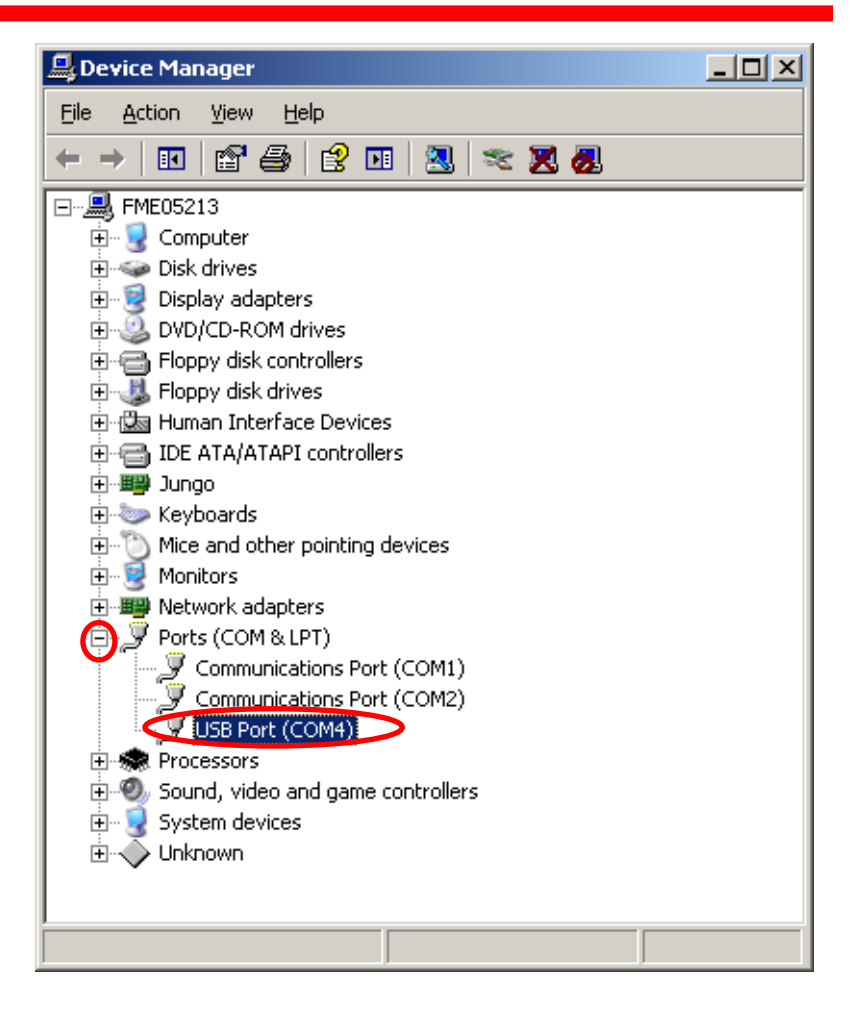

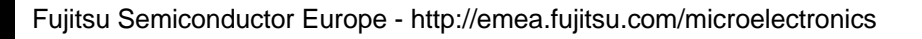

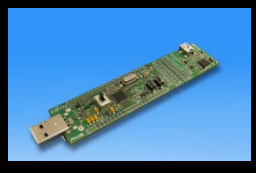

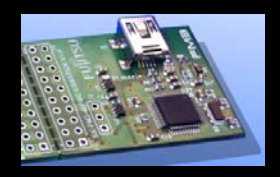

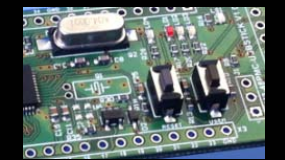

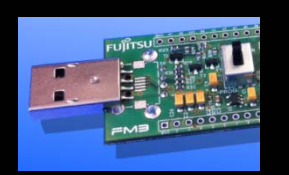

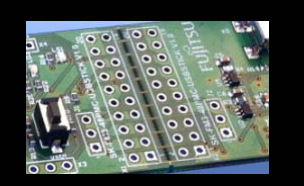

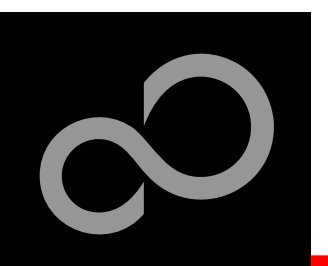

#### ■ Step 5

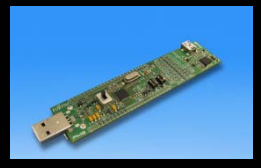

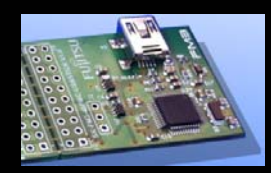

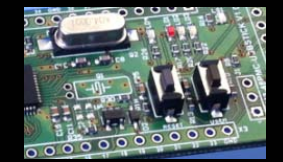

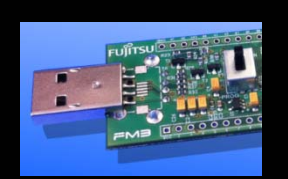

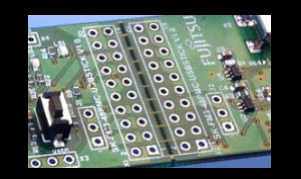

- $\bullet$ **Start the installation of the** USB DIRECT Programmer
- $\bullet$ Click "Next"

 $\bullet$  Choose a optional installation directory and click "Next"

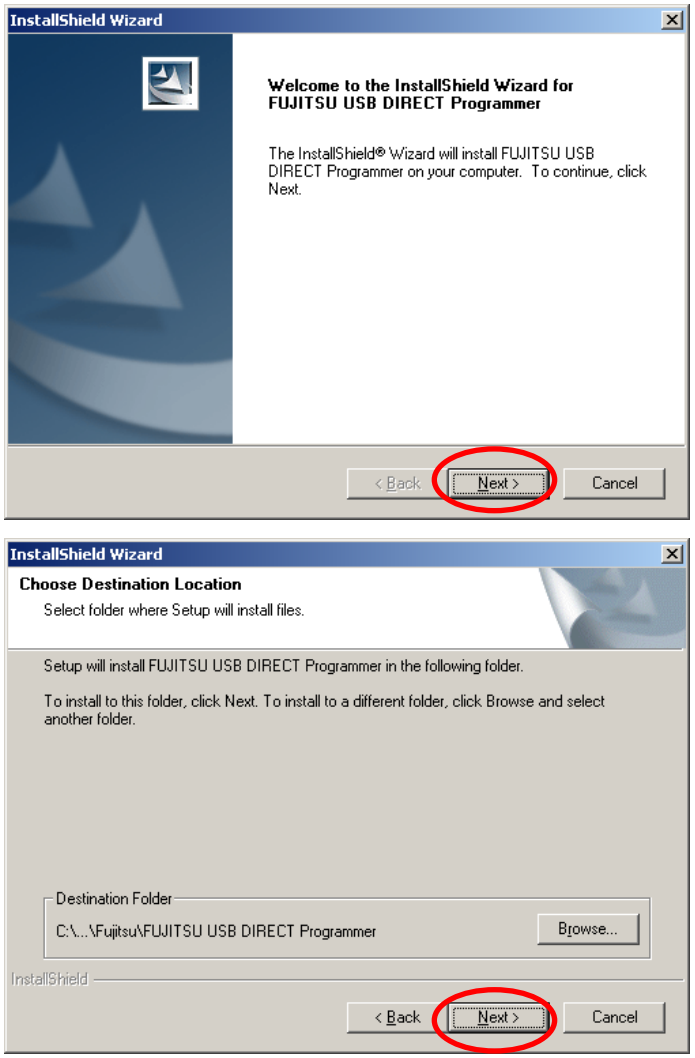

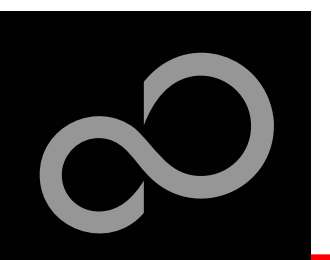

#### **Step 5 (continued)**

 $\bullet$  The USB DIRECT Programmer was now succesfull installed.

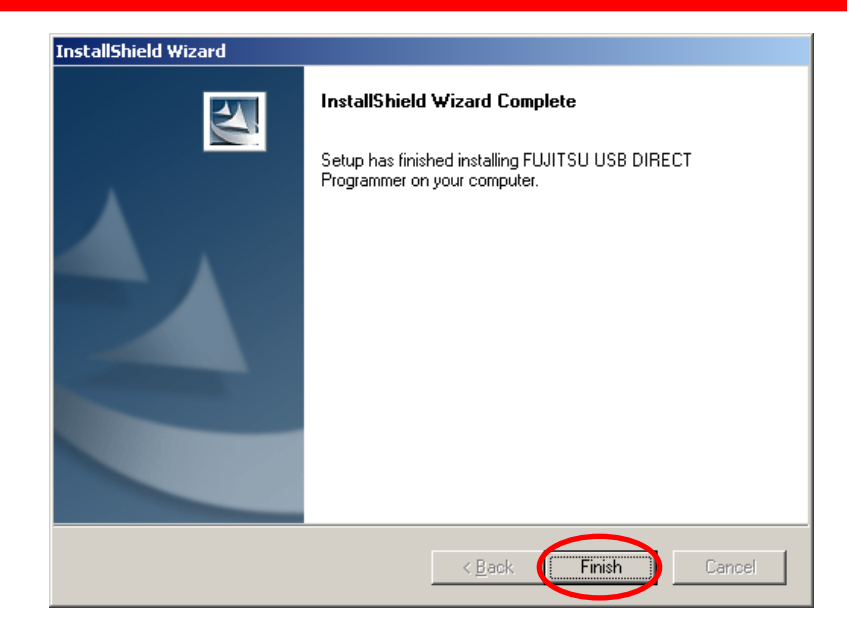

#### **Step 6**

 $\bullet$  Start the USB DIRECT Programmer from Start Menu

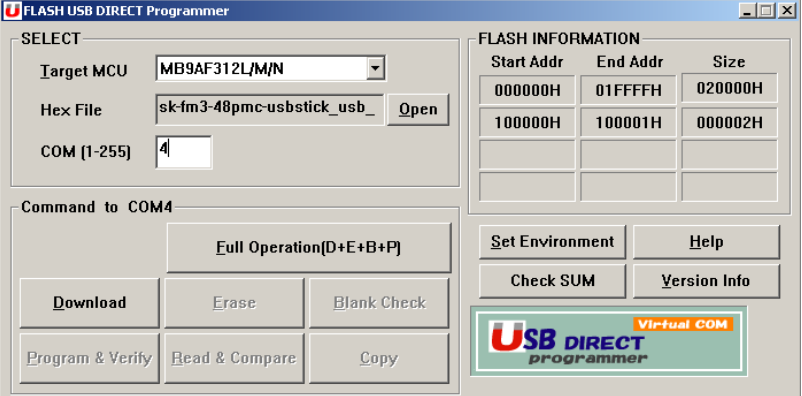

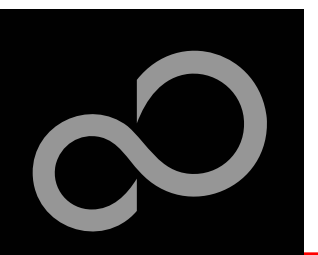

#### **Step 7**

 $\bullet$ 

- $\bullet$ Choose Target MCU-
- $\bullet$ ● Enter the com port number

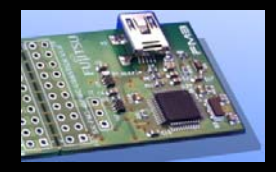

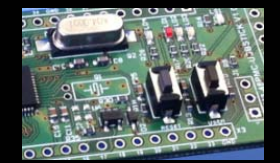

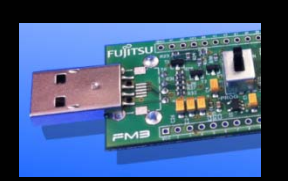

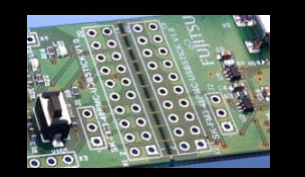

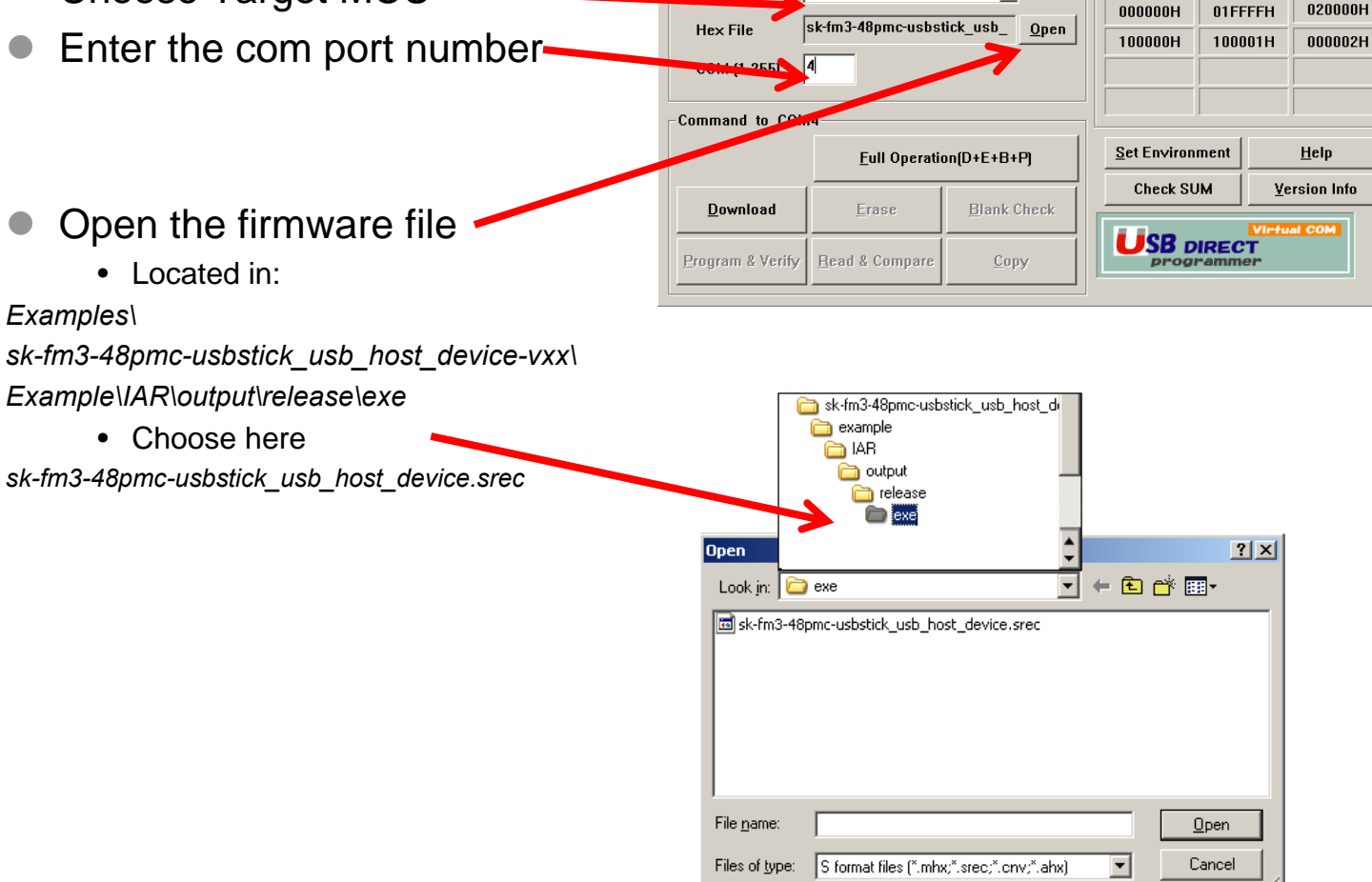

**U**FLASH USB DIRECT Program

Target MCU MB9AF312L/M/N

**SELECT** 

Fujitsu Semiconductor Europe - http://emea.fujitsu.com/microelectronics

 $-1$  $-1$  $\times$ 

Size

0002H

Info

**FLASH INFORMATION Start Addr** 

 $\vert$ 

End Addr

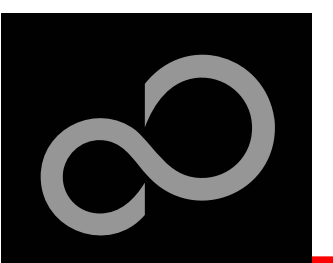

#### **Step 7 (continued)**

 $\bullet$ Click at "Full Operation"

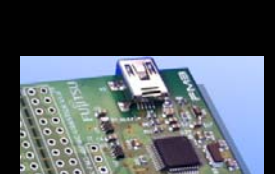

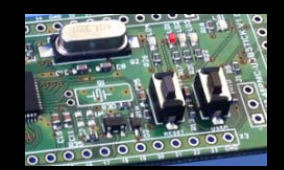

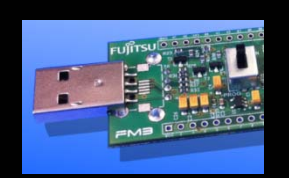

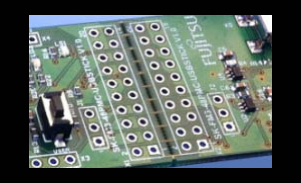

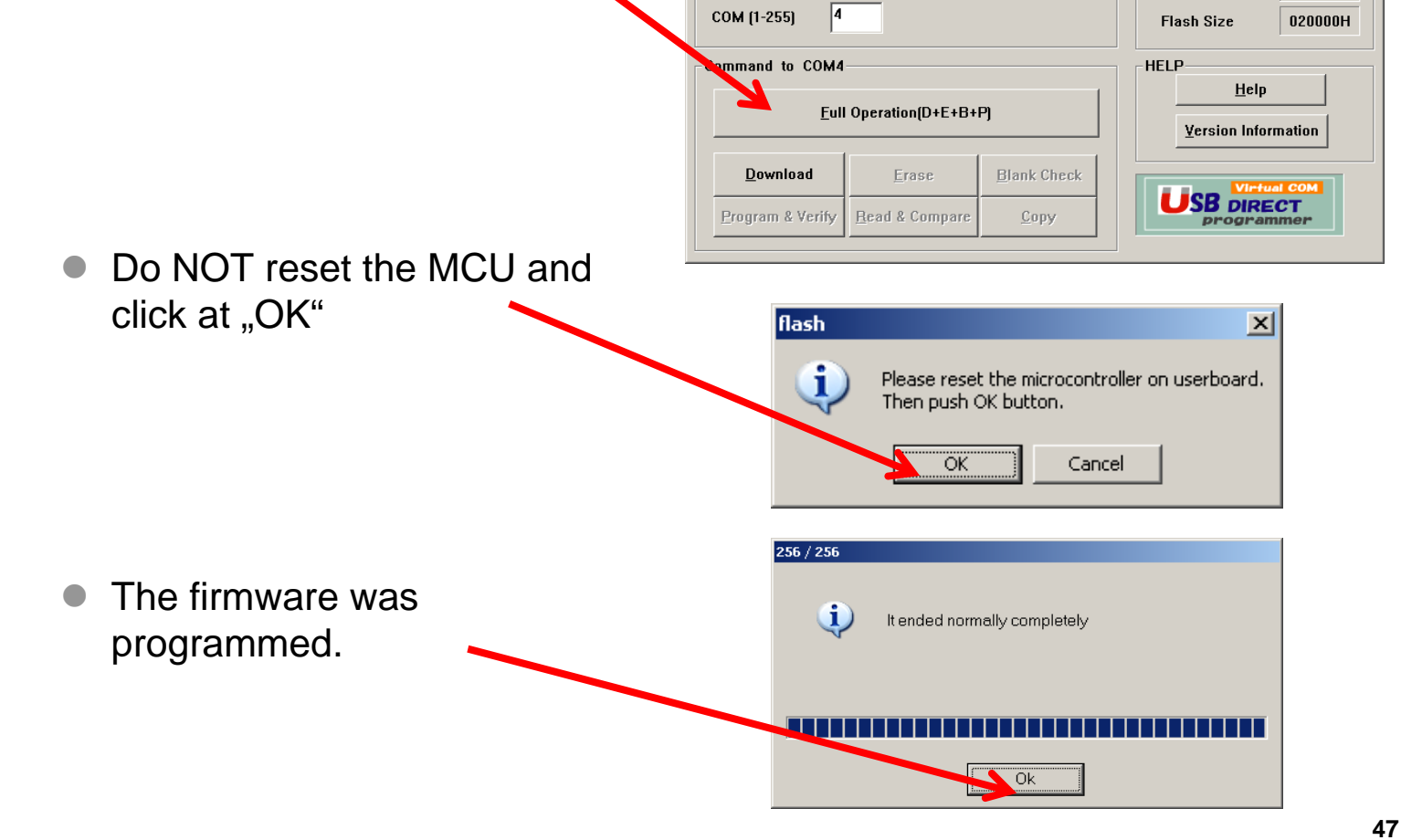

**FLASH USB DIRECT Programmer** 

MB91F668/669

skfr80-48pmc-usbstick\_demo Open

**SELECT** 

**Target MCU** 

**Hex File** 

 $\Box$   $\times$ 

**0E0000H** 

**OFFFFFFH** 

**FLASH INFORMATION** 

**Start Address** 

**End Address** 

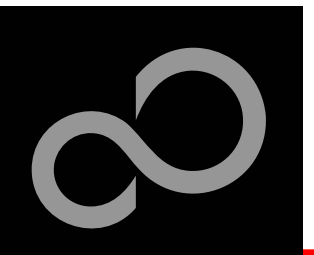

**Step 8**

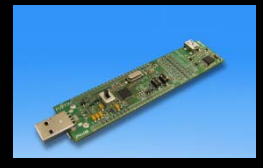

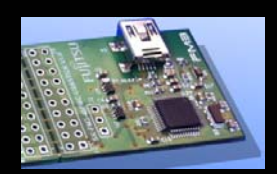

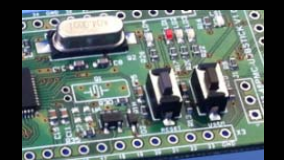

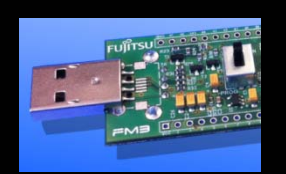

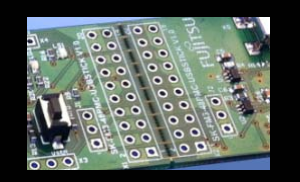

 $\bullet$ Switch SW3 to RUN

 $\bullet$ Press the reset button

Fujitsu Semiconductor Europe - http://emea.fujitsu.com/microelectronics

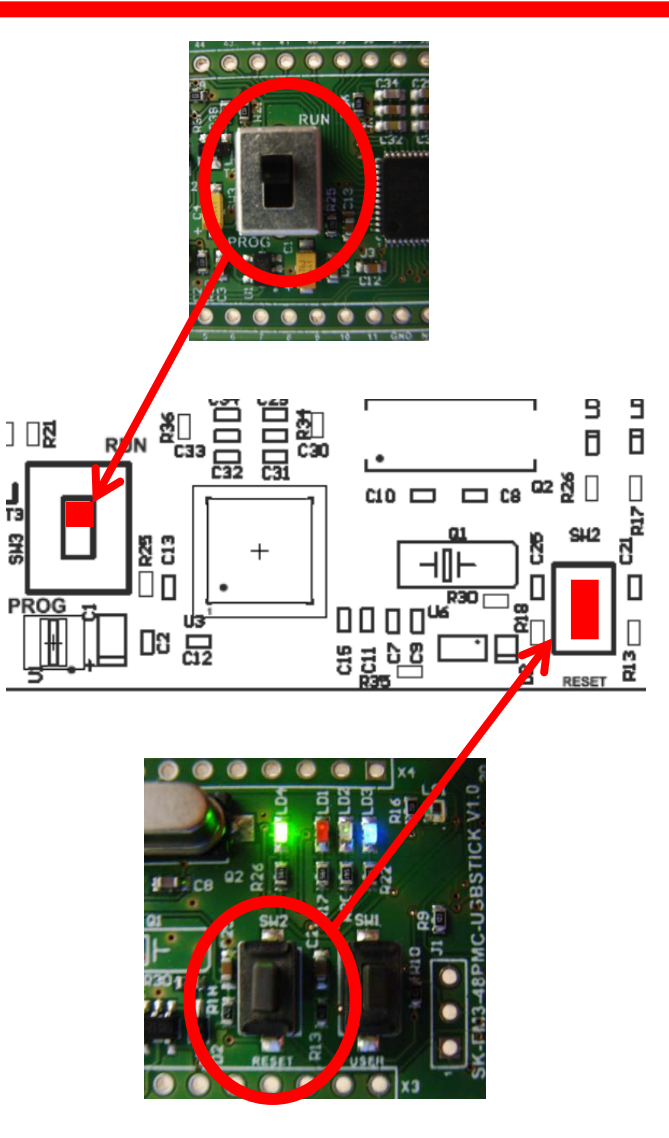

T3 £

All Rights Reserved.© Fujitsu Limited 2011

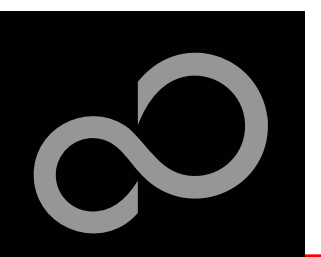

## Further Steps

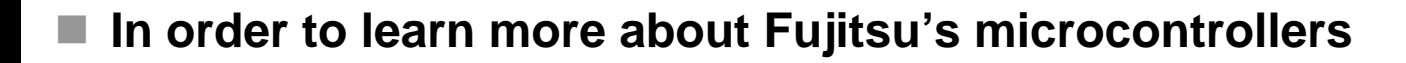

- $\bullet$  Visit our microcontroller website
	- http://mcu.emea.fujitsu.com
	- http://mcu.emea.fujitsu.com/mcu\_product/detail/MB9AF312KPMC.htm
	- http://mcu.emea.fujitsu.com/mcu\_tool/detail/SK-FM3-48PMC-USBSTICK.htm
- See our application notes
	- http://mcu.emea.fujitsu.com/mcu\_product/mcu\_all\_appnotes.htm
- $\bullet$  See our software examples
	- http://mcu.emea.fujitsu.com/mcu\_product/mcu\_all\_software.htm

#### **Contact your local distributor …**

- $\bullet$ for individual support
- $\bullet$ to register for our monthly FM3 seminar
- $\bullet$  to order the latest 'Fujitsu Micros DVD' containing all information regarding Fujitsu's 8-bit, 16-bit, and 32-bit microcontrollers

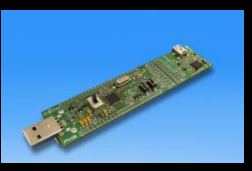

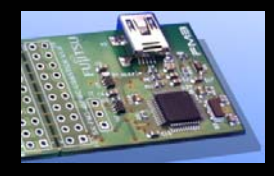

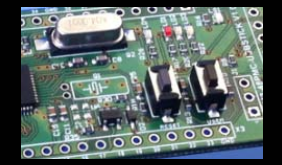

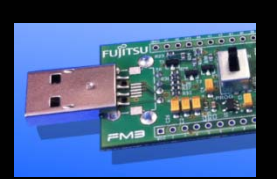

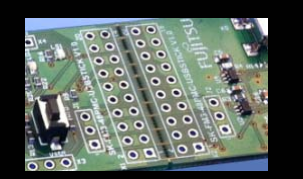

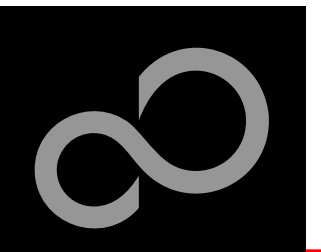

## Contacts - Distribution

#### **European distributors**

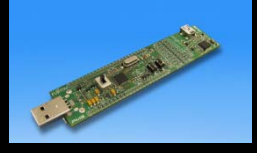

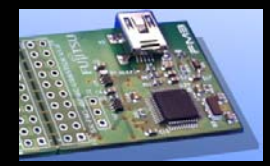

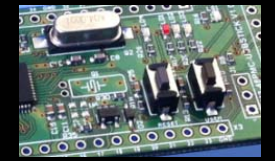

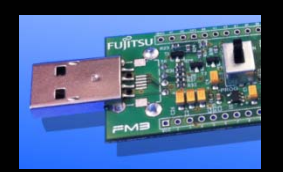

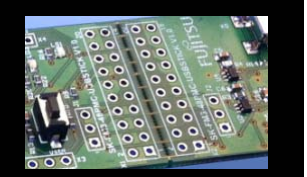

- П
- **FRV Flektronik EBV Elektronik www.ebv.com**
- **Farnell**
- Glyn
- **No Ineltek**
- **Melchioni Electronica www.melchioni.it**
- **PN Electronics www.pne.fr**
- **Rutronik Elektronische www.rutronik.comBauelemente**

 **Anatec www.anatec.ch Farnell www.farnell.com Glyn www.glyn.de , www.glyn.ch Ineltek www.ineltek.com** www.rutronik.com

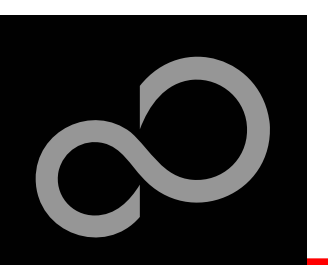

## Fujitsu Semiconductor Europe

#### **http://www.fujitsu.com/emea/contact/microelectronics/salesoffices/**

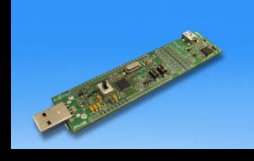

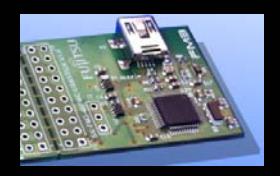

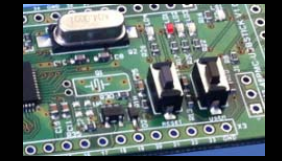

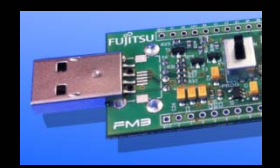

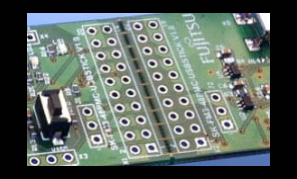

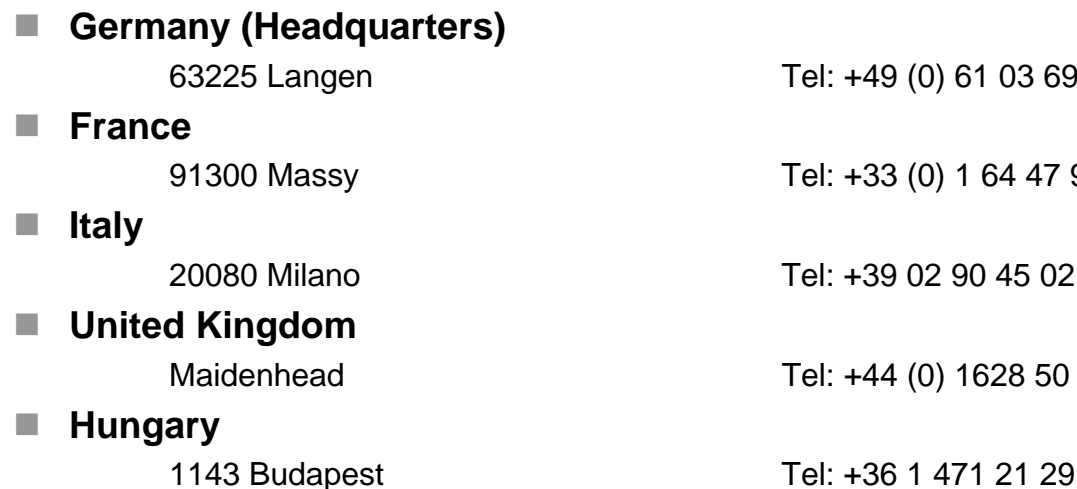

 **Turkey** 34180 Istanbul

×

(0) 61 03 69 00

(0) 1 64 47 97 00

02 90 45 02 1

(0) 1628 50 46 00

Tel: +90 212 557 18 81

#### **World Wide Web**

- **http://emea.fujitsu.com/microelectronics**
- <u>http://mcu.emea.fujitsu.com</u>
- Contact: mcu\_ticket.FSEU@de.fujitsu.com

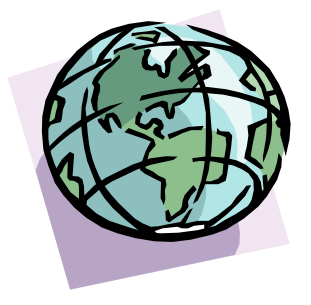

Fujitsu Semiconductor Europe - http://emea.fujitsu.com/microelectronics

All Rights Reserved.© Fujitsu Limited 2011

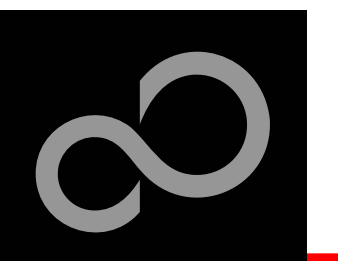

## EG-Konformitätserklärung / EC declaration of conformity

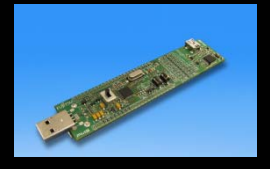

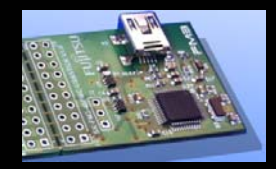

**Hiermit erklären wir, Fujitsu Semiconductor Europe GmbH, Pittlerstrasse 47, 63225 Langen, Germany dass dieses Board aufgrund seiner Konzipierung und Bauart sowie in den von uns in Verkehr gebrachten Ausführung(en) den grundlegenden Anforderungen der EU-Richtlinie 2004/108/EC "Elektromagnetische Verträglichkeit" entspricht. Durch eine Veränderung des Boards (Hard- und/ oder Software) verliert diese Erklärung ihre Gültigkeit!**

CE

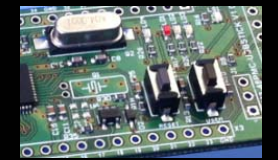

**We, Fujitsu Semiconductor Europe GmbH, Pittlerstrasse 47, 63225 Langen, Germany hereby declare that the design, construction and description circulated by us of this board complies with the appropriate basic safety and health requirements according to the EU Guideline 2004/108/EC entitled 'Electro-Magnetic Compatibility'. Any changes to the equipment (hardware and/ or software) will render this declaration invalid!**

#### **Note:**

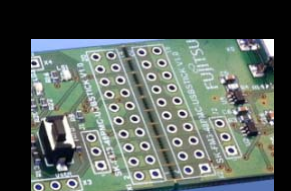

**All data and power supply lines connected to this starter kit should be kept as short as possible, with a maximum allowable length of 3m. Shielded cables should be used for data lines. As a rule of thumb, the cable length used when connecting external circuitry to the MCU pin header connectors for example should be less than 20cm. Longer cables may affect EMC performance and cause radio interference.**

Fujitsu Semiconductor Europe - http://emea.fujitsu.com/microelectronics

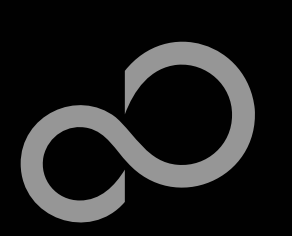

## Recycling

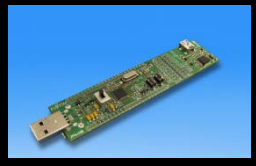

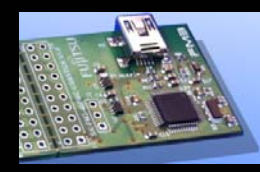

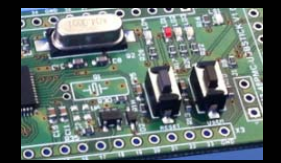

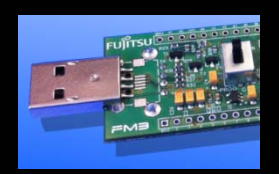

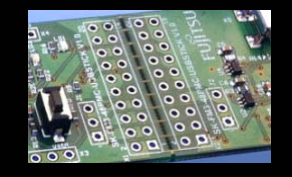

### **Gültig für EU-Länder:**

- Gemäß der Europäischen WEEE-Richtlinie und deren Umsetzung in landesspezifische Gesetze nehmen wir dieses Gerät wieder zurück.
- $\bullet$ Zur Entsorgung schicken Sie das Gerät bitte an die folgende Adresse:

#### **Valid for European Union Countries:**

- According to the European WEEE-Directive and its implementation into national laws we take this device back.
- $\bullet$ For disposal please send the device to the following address:

#### **Fujitsu Semiconductor Europe GmbH Warehouse/Disposal Monzastraße 4aD-63225 Langen**

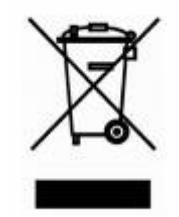

**53**

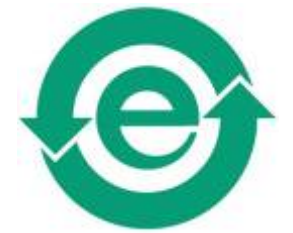

**This board is compliant with China RoHS**

#### **X-ON Electronics**

Authorized Distributor

*Click to view similar products for* [Fujitsu](https://www.x-on.com.au/Manufacturer/Fujitsu/?MF=Fujitsu) *manufacturer.*

Other Similar products are found below :

[037243G](https://www.x-on.com.au/MPN/Fujitsu/037243G) [043189H](https://www.x-on.com.au/MPN/Fujitsu/043189H) [24A02C19B](https://www.x-on.com.au/MPN/Fujitsu/24A02C19B) [24A02C21EX](https://www.x-on.com.au/MPN/Fujitsu/24A02C21EX) [24A02C81E](https://www.x-on.com.au/MPN/Fujitsu/24A02C81E) [24A02C82C](https://www.x-on.com.au/MPN/Fujitsu/24A02C82C) [24A04C14E](https://www.x-on.com.au/MPN/Fujitsu/24A04C14E) [24A12C09C](https://www.x-on.com.au/MPN/Fujitsu/24A12C09C) [24A12C14E](https://www.x-on.com.au/MPN/Fujitsu/24A12C14E) [24A12C20C](https://www.x-on.com.au/MPN/Fujitsu/24A12C20C) [24A12C24C](https://www.x-on.com.au/MPN/Fujitsu/24A12C24C) [24A12C61E](https://www.x-on.com.au/MPN/Fujitsu/24A12C61E) [25A04C09E](https://www.x-on.com.au/MPN/Fujitsu/25A04C09E) [25A04C14E](https://www.x-on.com.au/MPN/Fujitsu/25A04C14E) [25A04C20C](https://www.x-on.com.au/MPN/Fujitsu/25A04C20C) [25A04C20E](https://www.x-on.com.au/MPN/Fujitsu/25A04C20E) [25A04C24C](https://www.x-on.com.au/MPN/Fujitsu/25A04C24C) [25A04C24E](https://www.x-on.com.au/MPN/Fujitsu/25A04C24E) [25A04C28C](https://www.x-on.com.au/MPN/Fujitsu/25A04C28C) [25A14C09C](https://www.x-on.com.au/MPN/Fujitsu/25A14C09C) [25A14C20C](https://www.x-on.com.au/MPN/Fujitsu/25A14C20C) [25A14C20E](https://www.x-on.com.au/MPN/Fujitsu/25A14C20E) [26A06C08C](https://www.x-on.com.au/MPN/Fujitsu/26A06C08C) [26A06C24C](https://www.x-on.com.au/MPN/Fujitsu/26A06C24C) [26A06C54E](https://www.x-on.com.au/MPN/Fujitsu/26A06C54E)